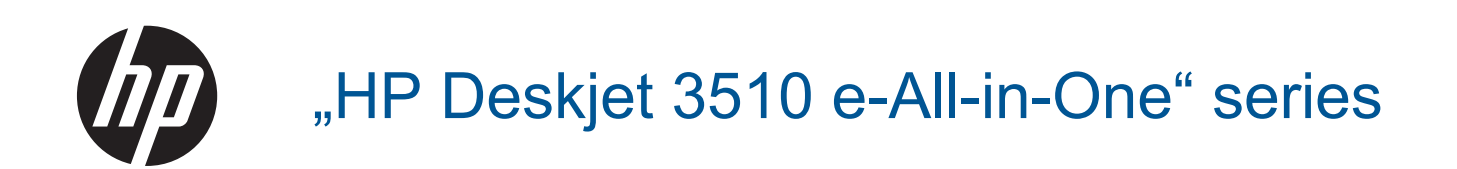

# **Turinys**

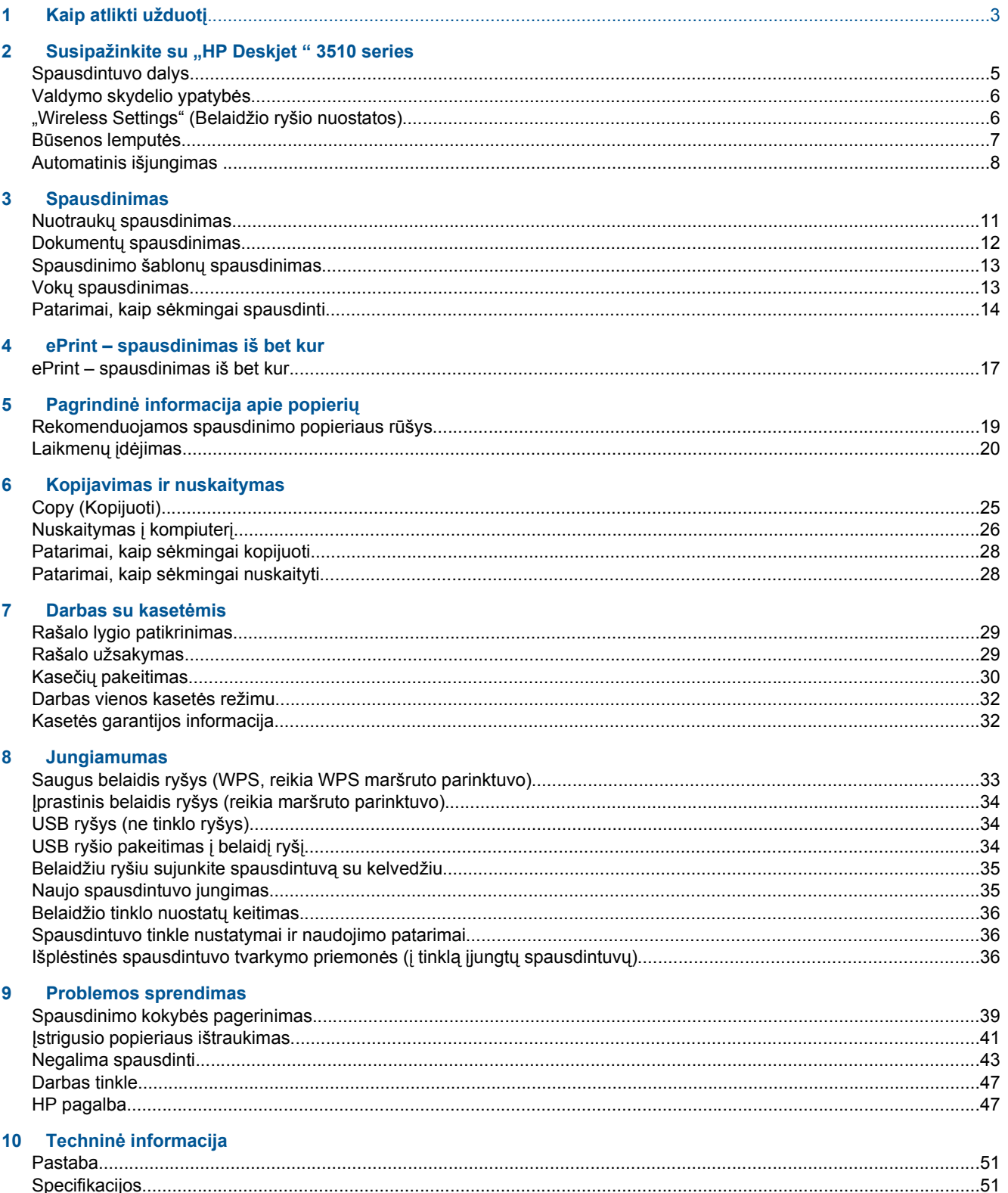

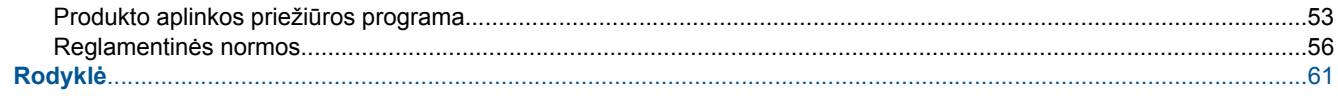

# <span id="page-4-0"></span>**1 Kaip atlikti užduotį**

Sužinokite, kaip galima naudoti "HP Deskjet " 3510 series

- [Spausdintuvo dalys](#page-6-0)
- [Valdymo skydelio ypatyb](#page-7-0)ės
- [Laikmen](#page-21-0)ų įdėjimas
- [Copy \(Kopijuoti\)](#page-26-0)
- Kasečių [pakeitimas](#page-31-0)
- Į[strigusio popieriaus ištraukimas](#page-42-0)

Skyrius 1 skyrius

# <span id="page-6-0"></span>**2 Susipažinkite su "HP Deskjet " 3510<br>series**

- Spausdintuvo dalys
- [Valdymo skydelio ypatyb](#page-7-0)ės
- ["Wireless Settings" \(Belaidžio ryšio nuostatos\)](#page-7-0)
- Bū[senos lemput](#page-8-0)ės
- [Automatinis išjungimas](#page-9-0)

## **Spausdintuvo dalys**

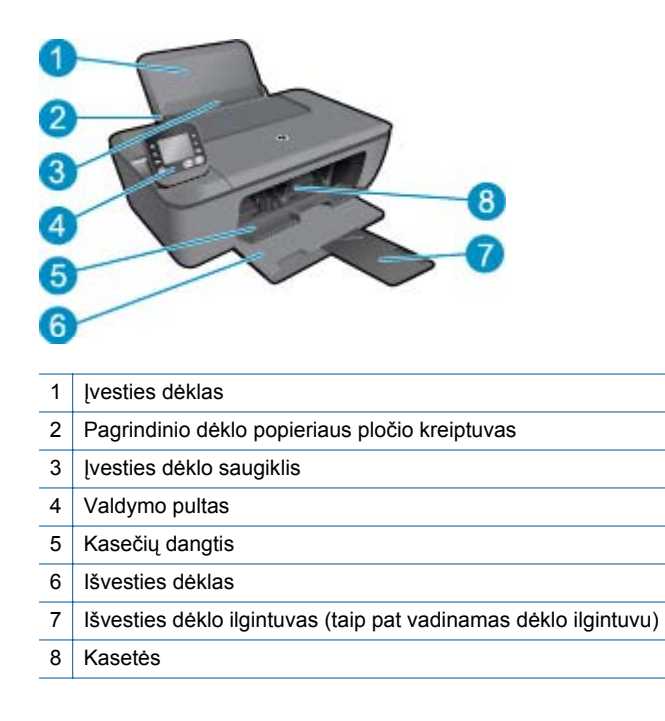

# <span id="page-7-0"></span>**Valdymo skydelio ypatybės**

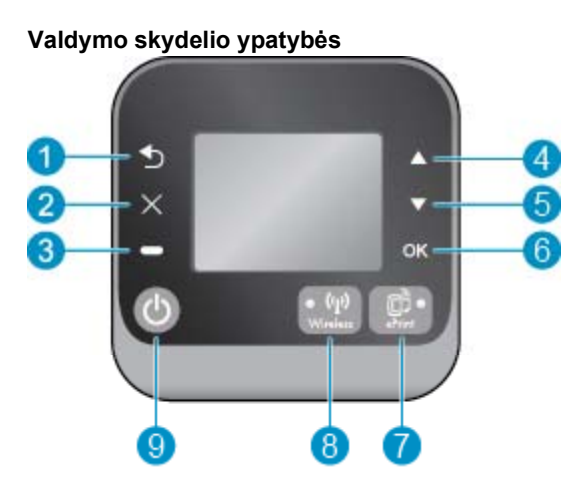

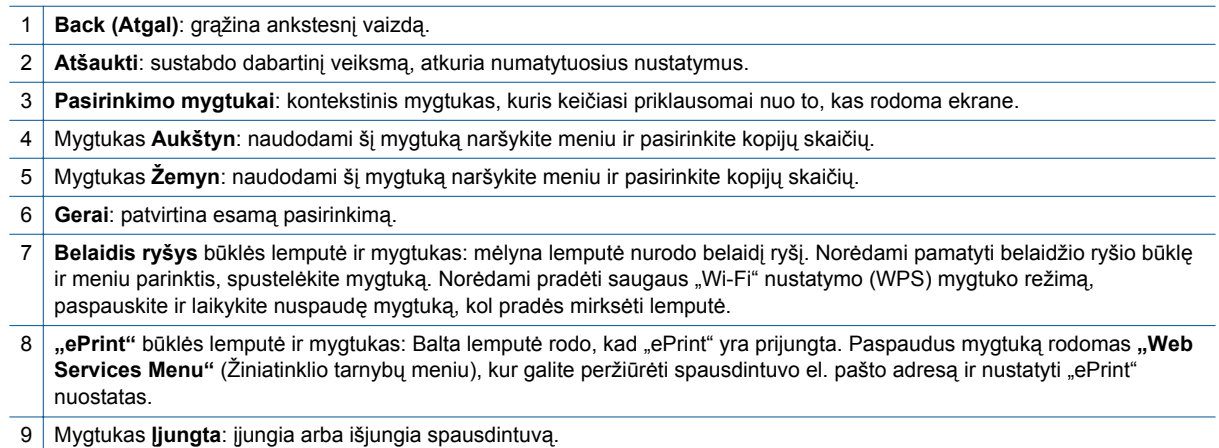

# **"Wireless Settings" (Belaidžio ryšio nuostatos)**

Norėdami pamatyti belaidžio ryšio būklę ir meniu parinktis, spustelėkite mygtuką **Belaidis ryšys**.

- Jei spausdintuve aktyvus ryšys su belaidžio ryšio tinklu, belaidžio ryšio lemputė nuolat degs mėlynai. Tuo metu spausdintuvo ekrane bus rodoma "Connected" (Prisijungta) ir spausdintuvo IP adresas.
- Jei belaidžio ryšio tinklas išjungtas (išjungtas belaidžio ryšio radijas) ir neprieinamas, belaidžio ryšio lemputė nedegs. ITuometu ekrane bus rodoma "Wireless Off" (Belaidis ryšys išjungtas).
- Jei belaidis ryšys įjungtas (įjungtas belaidžio ryšio radijas), tačiau belaidžio ryšio neturite, belaidžio ryšio lemputė mirksės. Tuo metu ekrane bus rodomas vienas iš dviejų procesų – "**Connecting"** (Jungiamasi) arba "Not Connected" (Neprisijungta).

<span id="page-8-0"></span>Spausdintuvo ekrane galite pamatyti informaciją apie belaidį tinklą, juo naudodamiesi užmegzti belaidį ryšį ir atlikti kitus veiksmus.

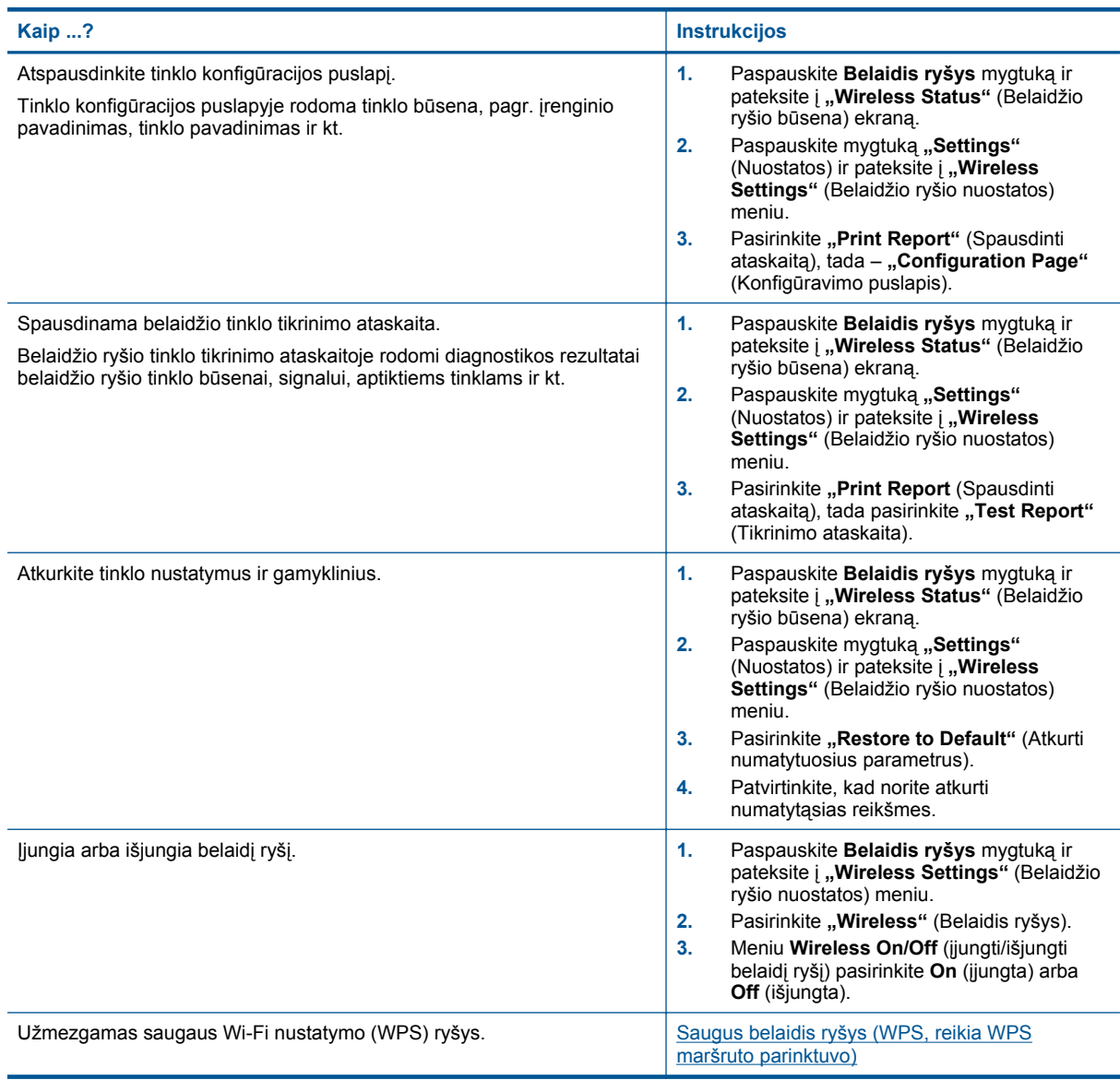

### **Būsenos lemputės**

- Belaidžio ryšio būklės lemputė
- ["ePrint" b](#page-9-0)ūklės lemputė
- l[jungimo mygtuko lemput](#page-9-0)ė

### **Belaidžio ryšio būklės lemputė**

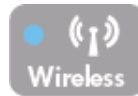

<span id="page-9-0"></span>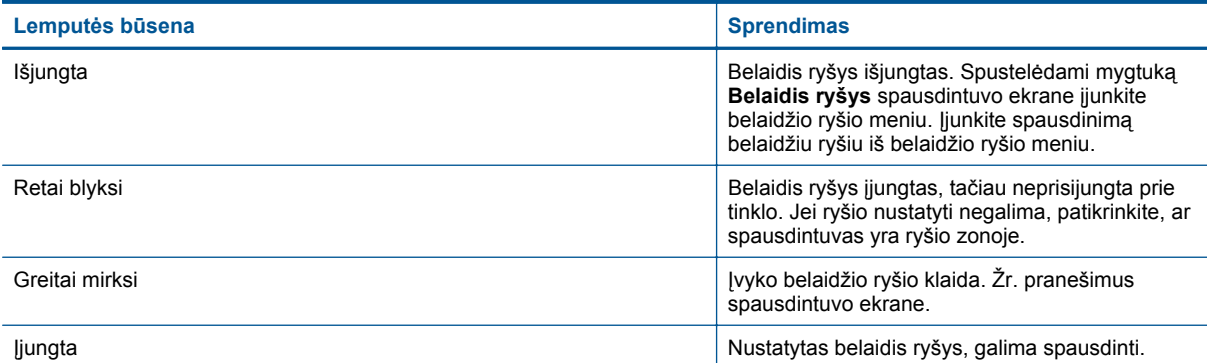

### **"ePrint" būklės lemputė**

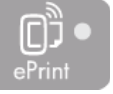

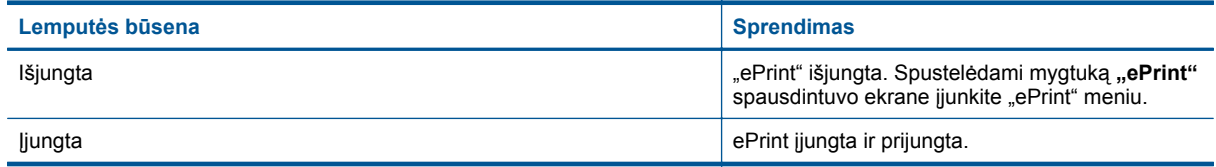

### **Įjungimo mygtuko lemputė**

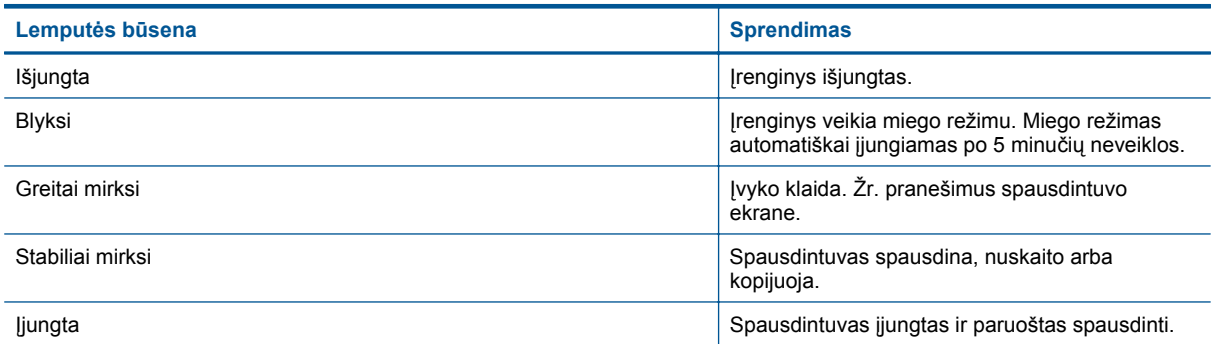

# **Automatinis išjungimas**

Įjungus spausdintuvą pagal numatytąsias nuostatas automatiškai įjungiama automatinio išjungimo funkcija. Jeigu automatinio išjungimo funkcija įjungta, po 2 valandų neveiklos spausdintuvas automatiškai išjungiamas, kad būtų taupoma elektros energija. "Auto Power-Off" (Automatinis maitinimo išjungimas) automatiškai išjungiamas, kai spausdintuvas užmezga belaidį arba eterneto (jei palaikomas) ryšį. Automatinio išjungimo nuostatas galite keisti valdymo skydelyje. Pakeista nuostata išsaugoma ir toliau naudojama. **Automatinio išjungimo funkcija spausdintuvas visiškai išjungiamas, todėl norėdami vėl jį įjungti turite spustelėti įjungimo mygtuką.**

#### **Automatinio išjungimo nuostatų keitimas**

**1.** Valdymo skydelio pagrindiniame ekrane, kuriame rodoma **"Copy"** (Kopijuoti), **"Scan"** (Nuskaityti) ir **"Quick Forms"** (Spausdinimo šablonai), pasirinkite **Nuostatos**.

**Pastaba** Jei pagrindinio ekrano nematote, spauskite mygtuką **Back (Atgal)**, kol jį pamatysite.

2. Spausdintuvo ekrane esančiame **Nuostatos** meniu, pasirinkite "Preferences" (Nuostatos).

- **3.** Būdami **"Preferences"** (Nuostatos) meniu, pasirinkite **"Auto-Off"** (Automatinis išjungimas).
- **4.** Meniu **"Auto Auto-Off"** (Automatinis išjungimas) pasirinkite **"On"** (Įjungta) arba **"Off"** (Išjungta) ir patvirtinkite pasirinktą nuostatą paspausdami "Continue" (Tęsti).
- **Patarimas** Jeigu spausdinate belaidžiu arba eterneto tinklu, automatinio išjungimo funkcija turi būti išjungta, kad neprarastumėte spausdinimo užduočių. Net jeigu automatinio išjungimo funkcija įjungta, po 5 minučių neveiklos įjungiamas spausdintuvo miego režimas, kad būtų taupoma elektros energija.

Skyrius 2 skyrius

10 Susipažinkite su "HP Deskjet " 3510 series

# <span id="page-12-0"></span>**3 Spausdinimas**

Norėdami tęsti pasirinkite spausdinimo užduotį.

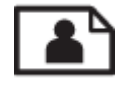

Nuotraukų spausdinimas

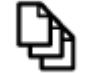

Dokumentų [spausdinimas](#page-13-0)

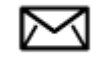

Vokų [spausdinimas](#page-14-0)

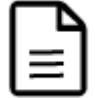

[Spausdinimo šablon](#page-14-0)ų spausdinimas

Plačiau apie tai skaitykite Patarimai, kaip sė[kmingai spausdinti.](#page-15-0)

## **Nuotraukų spausdinimas**

#### **Kaip spausdinti nuotraukas ant fotopopieriaus**

- **1.** Įsitikinkite, kad išvesties dėklas yra atidarytas.
- **2.** Iš įvesties dėklo išimkite visą jame esantį popierių ir įdėkite fotopopieriaus spausdinamąja puse aukštyn.
	- ₩ **Pastaba** Jei jūsų naudojamas fotopopierius yra perforuotas, įdėkite jį taip, kad skylutės būtų viršuje.

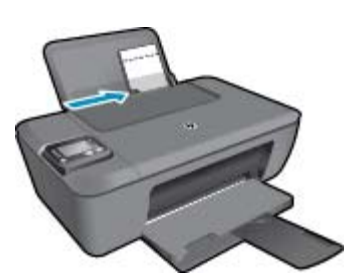

Plačiau apie tai skaitykite [Laikmen](#page-21-0)ų įdėjimas.

- **3.** Meniu **File** (failas) spustelėkite **Print** (spausdinti).
- **4.** Įsitikinkite, kad produktas yra pasirinktas spausdintuvas.
- **5.** Spustelėkite mygtuką, kuris atidaro dialogo langą **Properties** (ypatybės).

Priklausomai nuo taikomosios programos šis mygtukas gali vadintis **Properties** (ypatybės), **Options** (parinktys), **Printer Setup** (spausdintuvo sąranka), **Printer** (spausdintuvas) arba **Preferences** (pagrindinės parinktys).

- <span id="page-13-0"></span>**6.** Pasirinkite tinkamas parinktis.
	- Skirtuke **Layout** (išdėstymas) pasirinkite padėtį **Portrait** (stačias) arba **Landscape** (gulsčias).
	- Skirtuko **Paper/Quality** (popierius/kokybė) išskleidžiamajame sąraše **Media** (laikmena) pasirinkite tinkamą popieriaus tipą ir spausdinimo kokybę.
	- Spustelėkite **Advanced** (papildoma) ir sąraše **Paper/Output** (popierius/išvestis) pasirinkite tinkamą popieriaus dydį.
	- **Pastaba** Maks. skiriamąją gebą nustatysite pereidami į skirtuką **Paper/Quality** (popierius/kokybė) ir pasirinkdami **Photo Paper, Best Quality** (fotopopierius, geriausia kokybė) sąraše **Media** (laikmenos). Tada pereikite į skirtuką **Advanced** (išplėstinės) ir pasirinkite **Yes** (taip) sąraše **Print in Max DPI** (spausdinti maks. tc sk. geba). Jeigu norite nespalvotai spausdinti didžiausia galima raiška, pasirinkę **Photo Paper, Best Quality** (fotopopierius, geriausia kokybė) sąraše **Print in Grayscale** (spausdinti pilkais pustoniais) pasirinkite **High Quality Grayscale** (aukštos kokybės pilki pustoniai), tada pasirinkite **Max DPI** (didž. raiška).
- **7.** Spustelėkite **OK** (gerai), kad grįžtumėte į dialogo langą **Properties** (ypatybės).
- **8.** Spustelėkite **OK** (gerai), tada spustelėkite **Print** (spausdinti) arba **OK** (gerai) dialogo lange **Print** (spausdinti).
- **Pastaba** Įvesties dėkle nepalikite nepanaudoto fotopopieriaus. Popierius gali pradėti raitytis, todėl ant jo išspausdintų spaudinių kokybė gali būti prasta. Prieš spausdinant fotopopierių reikia ištiesinti.

# **Dokumentų spausdinimas**

#### **Dokumento spausdinimas**

- **1.** Įsitikinkite, kad atidarytas popieriaus išvesties dėklas.
- **2.** Patikrinkite, ar į įvesties dėklą įdėjote popieriaus.

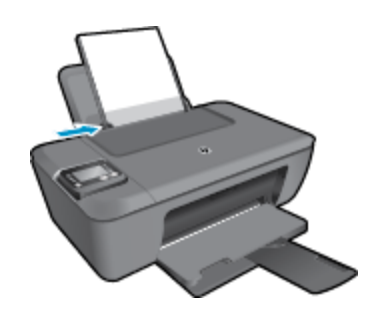

Plačiau apie tai skaitykite [Laikmen](#page-21-0)ų įdėjimas.

- **3.** Spustelėkite mygtuką taikomosios programos mygtuką **Print** (spausdinti).
- **4.** Įsitikinkite, kad produktas yra pasirinktas spausdintuvas.
- **5.** Spustelėkite mygtuką, kuris atidaro dialogo langą **Properties** (ypatybės). Priklausomai nuo taikomosios programos šis mygtukas gali vadintis **Properties** (ypatybės), **Options** (parinktys), **Printer Setup** (spausdintuvo sąranka), **Printer** (spausdintuvas) arba **Preferences** (pagrindinės parinktys).
- **6.** Pasirinkite tinkamas parinktis.
	- Skirtuke **Layout** (išdėstymas) pasirinkite padėtį **Portrait** (stačias) arba **Landscape** (gulsčias).
	- Skirtuko **Paper/Quality** (popierius/kokybė) išskleidžiamajame sąraše **Media** (laikmena) pasirinkite tinkamą popieriaus tipą ir spausdinimo kokybę.
	- Spustelėkite **Advanced** (papildoma) ir sąraše **Paper/Output** (popierius/išvestis) pasirinkite tinkamą popieriaus dydį.
- **7.** Spustelėdami **OK** (gerai), uždarykite **Properties** (ypatybių) dialogo langą.
- **8.** Spustelėkite **Print** (spausdinti) ar **OK** (gerai).

<span id="page-14-0"></span>**Pastaba 1** Dokumentą galite spausdinti ant abiejų popieriaus pusių (ne tik ant vienos). Spustelėkite **Advanced** (daugiau) mygtuką, esantį skirtuke **Paper/Quality** (popierius/kokybė) arba **Layout** (išdėstymas). Išskleidžiamajame meniu **Pages to Print** (spausdinami puslapiai) pasirinkite **Print Even Pages Only** (spausdinti tik lyginius puslapius). Jei norite pradėti spausdinti, paspauskite **OK** (gerai). Išspausdinę dokumento lyginių numerių puslapius, išimkite dokumentą iš išvesties dėklo. Vėl įdėkite popierių į įvesties dėklą neišspausdinta puse aukštyn ir puslapio viršumi žemyn. Vėl atverkite išskleidžiamąjį meniu **Pages to Print** (spausdinami puslapiai) ir pasirinkite **Print Odd Pages Only** (spausdinti tik nelyginius puslapius). Jei norite pradėti spausdinti, paspauskite **OK** (gerai).

**Pastaba 2** Jei spausdinami dokumentai neišlygiuoti pagal popieriaus paraštes, įsitikinkite, kad pasirinkote teisingą kalbą ir regioną. Spausdintuvo ekrane pasirinkite "Settings" (Nuostatos), tada pasirinkite **"Preferences"** (Prioritetai). Pasirinkite savo kalbą ir regioną iš pateiktų variantų. Teisingi "Language and country/region" (Kalbos ir šalies / regiono) nustatymai užtikrina, kad spausdintuvas spausdins ant atitinkamo numatytojo dydžio popieriaus.

## **Spausdinimo šablonų spausdinimas**

Norėdami spausdinti spausdinimo šablonus, kalendorius ir žaidimus, naudokite "Quick Forms" (Spausdinimo šablonai).

#### **Quick Forms (spausdinimo šablonai) spausdinimas**

- **1.** Spausdintuvo ekrano meniu pasirinkite **Quick Forms** (spausdinimo šablonai).
	- **Patarimas** Jeigu parinktis **Quick Forms** (spausdinimo šablonai) spausdintuvo ekrano meniu nerodomi, kiek reikia kartų spustelėkite mygtuką **Back (Atgal)**, kol pamatysite parinktį **Spausdinimo šablonai**.
- **2.** Spauskite **Aukštyn** ir **Žemyn** mygtukus, kad pasirinktumėte spausdinimo šablonų parinktis. Tada spauskite **"OK"** (Gerai).
- **3.** Pasirinkę spausdintinos formos rūšį, nurodykite kopijų skaičių ir spustelėkite mygtuką **OK** (gerai).

### **Vokų spausdinimas**

Į "HP Deskjet " 3510 series įvesties dėklą galima įdėti vieną ar daugiau vokų. Nenaudokite vokų, pagamintų iš blizgaus popieriaus ar puoštų reljefiniais ornamentais, taip pat vokų su sąsagėlėmis ar langeliais.

**Pastaba** Specifinės informacijos, kaip suformuoti ant vokų spausdinamą tekstą, ieškokite savo teksto rengimo programos pagalbos skiltyje. Siekiant geriausių rezultatų, atgaliniam adresui ant vokų pateikti naudokite etiketes.

#### **Kaip spausdinti vokus**

- **1.** Įsitikinkite, kad išvesties dėklas yra atidarytas.
- **2.** Popieriaus kreiptuvą maksimaliai atstumkite į kairę.
- **3.** Įdėkite vokus į dešinę dėklo pusę. Spausdinamoji pusė turi būti nukreipta į viršų. Plačiau apie tai skaitykite [Laikmen](#page-21-0)ų įdėjimas.
- **4.** Vokus kiškite iki galo.
- **5.** Tvirtai stumkite popieriaus kreiptuvą, kol pasieksite vokų briaunas.

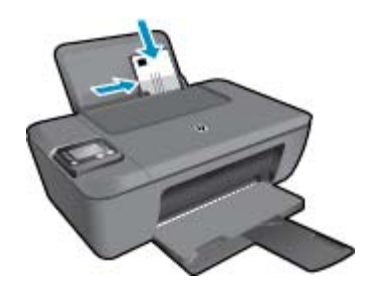

- <span id="page-15-0"></span>**6.** Meniu **File** (failas) spustelėkite **Print** (spausdinti).
- **7.** Įsitikinkite, kad produktas yra pasirinktas spausdintuvas.
- **8.** Spustelėkite mygtuką, kuris atidaro dialogo langą **Properties** (ypatybės). Priklausomai nuo taikomosios programos šis mygtukas gali vadintis **Properties** (ypatybės), **Options** (parinktys), **Printer Setup** (spausdintuvo sąranka), **Printer** (spausdintuvas) arba **Preferences** (pagrindinės parinktys).
- **9.** Pasirinkite tinkamas parinktis.
	- Skirtuke **Layout** (išdėstymas) pasirinkite padėtį **Portrait** (stačias) arba **Landscape** (gulsčias).
	- Skirtuko **Paper/Quality** (popierius/kokybė) išskleidžiamajame sąraše **Media** (laikmena) pasirinkite tinkamą popieriaus tipą ir spausdinimo kokybę.
	- Spustelėkite **Advanced** (papildoma) ir sąraše **Paper/Output** (popierius/išvestis) pasirinkite tinkamą popieriaus dydį.
- **10.** Spustelėkite **OK** (gerai), tada spustelėkite **Print** (spausdinti) arba **OK** (gerai) dialogo lange **Print** (spausdinti).

### **Patarimai, kaip sėkmingai spausdinti**

Norint sėkmingai spausdinti, HP kasetės turi gerai veikti, kasetėse turi būti pakankamai rašalo, popierius turi būti tinkamai įdėtas, o produktas turi būti teisingai nustatytas.

#### **Patarimai dėl rašalo naudojimo**

- Naudokite originalias HP rašalo kasetes.
- Tinkamai idėkite abi (juodo ir trispalvio rašalo) kasetes. Išsamesnės informacijos rasite skyriuje Kasečių [pakeitimas.](#page-31-0)
- Patikrinkite kasečių rašalo lygį ir įsitikinkite, kad pakanka rašalo. Išsamesnės informacijos rasite skyriuje [Rašalo lygio patikrinimas.](#page-30-0)
- Išsamesnės informacijos rasite skyriuje [Spausdinimo kokyb](#page-40-0)ės pagerinimas.
- Jeigu išspausdintų lapų užpakalinė pusė sutepta rašalu, naudodamiesi spausdintuvo ekrano meniu "Tools" (įrankiai) išvalykite įrenginį.
	- Pagrindiniame ekrane, kuriame rodoma **"Copy"** (Kopijuoti), **"Scan"** (Nuskaityti) ir **"Quick Forms"** (Spausdinimo šablonai), **"Settings"** (Nuostatos) ir **"Ink Levels"** (Rašalo lygiai), pasirinkite **"Settings"** (Nuostatos).

**Pastaba** Jeigu pagrindinis ekranas nerodomas, kiek reikia kartų spustelėkite mygtuką **Back (Atgal)**, kol pamatysite šį ekraną.

- Būdami meniu **"Settings"** (Nuostatos), pasirinkite **"Tools"** (Įrankiai).
- Slinkite meniu **Tools** (įrankiai), kol pamatysite elementą **Clean Ink Smear** (valyti rašalo dėmes), tada pasirinkite **OK** (gerai).
- Vykdykite ekrane pateikiamus nurodymus.

#### **Patarimai, kaip įdėti popierių**

- Įdėkite pluoštą popieriaus (ne vieną lapą). Kad neįvyktų popieriaus strigtis, visas popierius pluošte turi būti tokio paties dydžio ir tipo.
- Popierių dėkite spausdinamąja puse aukštyn.
- Užtikrinkite, kad į popieriaus dėklą įdėtas popierius būtų lygus ir jo kraštai nebūtų užlenkti ar suplėšyti.
- Nustatykite popieriaus kreiptuvus, kad jie būtų gerai prigludę prie visų lapų. Žiūrėkite, kad popieriaus pločio kreiptuvai nesulenktų popieriaus dėkle esančių lapų.
- Išsamesnės informacijos rasite skyriuje [Laikmen](#page-21-0)ų įdėjimas.

14 Spausdinimas

#### **Patarimai, kaip nustatyti spausdintuvą**

- Spausdinimo tvarkyklės skirtuko **Paper/Quality** (popierius/kokybė) išskleidžiamajame meniu **Media** (laikmena) pasirinkite tinkamą popieriaus tipą ir spausdinimo kokybę.
- Pasirinkite "Paper Size" (Popieriaus dydis) iš meniu "Advanced Options" (Išplėstinės parinktys). Patekite į meniu "Advanced Options" (Išplėstinės parinktys) spustelėdami mygtuką "Advanced" (Papildoma) skirtuke "Layout" (Išdėstymas) arba "Paper/Quality" (Popierius kokybė).
- Norėdami pakeisti numatytąsias spausdinimo nuostatas, du kartus spustelėkite darbalaukio piktogramą **"HP Deskjet" 3510 series**, kad atidarytumėte Spausdintuvo programinė įranga. Kai Spausdintuvo programinė jranga atverta, spustelėkite "Print & Scan" (Spausdinti ir nuskaityti), tada spustelėkite "Set Preferences" (Nustatyti prioritetus), kad pasiektumėte spausdintuvo tvarkyklę.
	- **Pastaba** Spausdintuvo programinė įranga taip pat pasiekiama spustelėjus "Start" (Pradėti) > "All Programs" (Visos programos) > "HP" > "HP Deskjet 3510 series" > "HP Deskjet 3510 series"

#### **Pastabos**

- Originalios HP rašalo kasetės suprojektuotos ir išbandytos su HP spausdintuvais ir popieriumi, kad visada pasiektumėte puikių rezultatų.
	- **Pastaba** HP negarantuoja ne HP rašalo kokybės ir patikimumo. Spausdintuvo priežiūra ar taisymas, būtinas dėl ne HP eksploatacinių medžiagų naudojimo, nėra garantinė priežiūra.

Jei esate įsitikinę, kad įsigijote autentiškas HP rašalo kasetes, skaitykite:

[www.hp.com/go/anticounterfeit](http://www.hp.com/go/anticounterfeit)

- Rašalo lygio įspėjimai ir indikatoriai suteikia numanomą informaciją tik įspėjimo tikslais.
	- **Pastaba** Kai pasirodo pranešimas apie žemą rašalo lygį, pasirūpinkite atsargine kasete, kad nereikėtų atidėti svarbių spausdinimo darbų. Neprivalote keisti kasetės, kol jus tenkina spausdinimo kokybė.
- Spausdintuvo tvarkyklėje pasirinkti pr. įrangos nustatymai taikomi tik spausdinimui, o ne kopijavimui ar nuskaitymui.
- Dokumentą galite spausdinti ant abiejų popieriaus pusių (ne tik ant vienos).
	- **Pastaba** Dokumentą galite spausdinti ant abiejų popieriaus pusių (ne tik ant vienos). Spustelėkite **Advanced** (daugiau) mygtuką, esantį skirtuke **Paper/Quality** (popierius/kokybė) arba **Layout** (išdėstymas). Išskleidžiamajame meniu **Pages to Print** (spausdinami puslapiai) pasirinkite **Print Even Pages Only** (spausdinti tik lyginius puslapius). Jei norite pradėti spausdinti, paspauskite **OK** (gerai). Išspausdinę dokumento lyginių numerių puslapius, išimkite dokumentą iš išvesties dėklo. Vėl įdėkite popierių į įvesties dėklą neišspausdinta puse aukštyn ir puslapio viršumi žemyn. Vėl atverkite išskleidžiamąjį meniu **Pages to Print** (spausdinami puslapiai) ir pasirinkite **Print Odd Pages Only** (spausdinti tik nelyginius puslapius). Jei norite pradėti spausdinti, paspauskite **OK** (gerai).
- Spausdinimas tik juodu rašalu
	- **Pastaba** Jei norite spausdinti nespalvotą dokumentą naudodami tik juodą rašalą, spustelėkite mygtuką **Advanced** (papildoma). Išskleidžiamajame meniu **Print in Grayscale** (spausdinti pilkais pustoniais) pasirinkite **Black Ink Only** (tik juodas rašalas) ir spustelėkite mygtuką **OK** (gerai).

### **Spausdinimas naudojant didžiausią dpi**

Jei norite spausdinti aukštos kokybės, ryškius vaizdus ant fotopopieriaus, naudokite didžiausio taškų colyje skaičiaus (dpi) režimą.

Spausdinimo skyrą didžiausio dpi režimu rasite techninėse specifikacijose.

Didžiausio dpi režimu spausdinama ilgiau, negu taikant kitas nuostatas; be to, tam reikia daugiau vietos diske.

#### **Kaip spausdinti didžiausio dpi režimu**

- **1.** Įsitikinkite, kad į įvesties dėklą įdėta fotopopieriaus.
- **2.** Meniu **File** (failas) spustelėkite **Print** (spausdinti).
- **3.** Įsitikinkite, kad produktas yra pasirinktas spausdintuvas.
- **4.** Spustelėkite mygtuką, kuris atidaro dialogo langą **Properties** (ypatybės).
- Priklausomai nuo taikomosios programos šis mygtukas gali vadintis **Properties** (ypatybės), **Options** (parinktys), **Printer Setup** (spausdintuvo sąranka), **Printer** (spausdintuvas) arba **Preferences** (pagrindinės parinktys).
- **5.** Spustelėkite skirtuką **Paper/Quality** (popierius/kokybė).
- **6.** Išskleidžiamajame sąraše **Media** (laikmena) spustelėkite **Photo Paper, Best Quality** (fotopopierius, geriausia kokybė).
	- **Pastaba** Kad galėtumėte spausdinti naudodami didžiausią taškų colyje skaičių (DPI), būtina pasirinkti **Photo Paper, Best Quality** (fotopopierius, geriausia kokybė) išskleidžiamajame sąraše **Media** (laikmena), esančiame skirtuke **Paper/Quality** (popierius/kokybė).
- **7.** Spustelėkite mygtuką **Advanced** (papildoma).
- **8.** Srityje **Printer Features** (spausdintuvo savybės) pasirinkite **Yes** (taip) iš išskleidžiamojo sąrašo **Print in Max DPI** (spausdinimas naudojant didžiausią DPI).
- **9.** Pasirinkite **"Paper Size"** (Popieriaus dydis) išskleidžiamajame meniu **"Paper/Output"** (Popierius / išvestis).
- **10.** Spustelėkite **OK** (gerai) papildomoms parinktims užverti.
- **11.** Patikrinkite, ar parinkta tinkama **Orientation** (padėtis) parinktis skirtuke **Layout** (išdėstymas), ir spustelėkite **OK** (gerai), kad būtų pradedama spausdinti.

# <span id="page-18-0"></span>**4 ePrint – spausdinimas iš bet kur**

"ePrint" yra nemokama HP paslauga, kuria naudodamiesi galite iš bet kurios vietos, kur veikia el. paštas, spausdinti spausdintuvu, kuriame įjungta "ePrint". Dokumentus ar nuotraukas tiesiog išsiųskite spausdintuvo el. pašto adresu, priskirtu įjungus žiniatinklio tarnybas. Nereikia jokių papildomų tvarkyklių ar programinės įrangos.

Kai užsiregistruojate gauti paskyrą "ePrintCenter" ([www.eprintercenter.com\)](http://h20180.www2.hp.com/apps/Nav?h_pagetype=s-924&h_client=s-h-e004-01&h_keyword=lp70014-all&h_lang=lt&h_cc=lt), galite prisijungti ir peržiūrėti "ePrint" darbų būseną, tvarkyti "ePrint" spausdintuvo užduočių eilę, valdyti, kas gali naudoti jūsų spausdintuvo "ePrint" el. pašto adresą spausdinti spaudinius, ir gauti "ePrint" pagalbą.

• ePrint – spausdinimas iš bet kur

### **ePrint – spausdinimas iš bet kur**

Prieš naudodami "ePrint", įsitikinkite, kad:

- ❑ spausdintuvas prijungtas prie aktyvaus tinklo, kuris teikia interneto ryšį.
- ❑ Žiniatinklio tarnybos įjungtos. Jei ne, Jūsų bus paprašyta jį įjungti.

#### **Dokumento spausdinimas iš bet kur, naudojantis funkcija ePrint**

- 1. ljunkite žiniatinklio tarnybas.
	- **a.** Spausdintuvo valdymo skydelyje spustelėkite mygtuką "ePrint".
	- **b**. Sutikite su naudojimo sąlygomis, o tada vadovaukitės ekrane pateikiamais nurodymais, kad įjungtumėte žiniatinklio tarnybas.
	- **c**. Atsispausdinkite "ePrint" informacijos puslapį ir vadovaukitės puslapyje pateiktais nurodymais, kad prisijungtumėte prie "ePrint" paskyros.
- **2.** Raskite savo "ePrint" el. pašto adresa.
	- a. Valdymo skydelyje spustelėkite mygtuką "ePrint". Spausdintuvo ekrane pasirodo meniu "Web **Services Settings"** (Žiniatinklio tarnybų nuostatos).
	- **b**. Norėdami pamatyti spausdintuvo el. pašto adresą, ekrane pasirinkite **Display Email Address** (rodyti el. pašto adresą).
	- **Patarimas** Norėdami spausdinti el. pašto adresą arba registracijos interneto adresą, spausdintuvo ekrane rodomame meniu "Settings" (Nuostatos) pasirinkite "Print Info Page" (Spausdinti informacijos lapą).
- **3.** El. paštu nusiųskite savo dokumentą spausdinti į spausdintuvą.
	- **a**. Sukurkite naują el. laišką ir prisekite spausdinti skirtą dokumentą.
	- **b**. Siųskite el. laišką į spausdintuvo el. pašto adresą. Spausdintuvas spausdina prisegtą dokumentą.
	- **Patarimas** Jeigu įjungėte funkciją **Auto Power-Off** (automatinis išjungimas), prieš naudodami ePrint ją išjunkite. Išsamesnės informacijos ieškokite [Automatinis išjungimas](#page-9-0)
- **Pastaba 1** Gavus el. laišką, jis iš karto išspausdinamas. Kaip ir bet kokio kitokio el. laiško atveju, negalima garantuoti, kad jis bus gautas ir kada. Savo spaudinio būseną galite patikrinti "ePrintCenter" ([www.eprintcenter.com\)](http://h20180.www2.hp.com/apps/Nav?h_pagetype=s-924&h_client=s-h-e004-01&h_keyword=lp70014-all&h_lang=lt&h_cc=lt).

**Pastaba 2** Su **"ePrint"** išspausdinti dokumentai gali atrodyti kitaip negu originalai. Stilius, formatavimas ir teksto išdėstymas gali skirtis nuo originalaus dokumento. Jei reikia spausdinti aukštesnės kokybės dokumentus (pvz., teisinius dokumentus), rekomenduojame spausdinti iš kompiuterio programos, kur galėsite tiksliau nustatyti, kaip atrodys jūsų spaudiniai.

Spustelėkite čia norėdami rasti išsamesnė[s informacijos internete.](http://h20180.www2.hp.com/apps/Nav?h_pagetype=s-924&h_client=s-h-e004-01&h_keyword=lp70014-all&h_lang=lt&h_cc=lt)

Skyrius 4 skyrius

# <span id="page-20-0"></span>**5 Pagrindinė informacija apie popierių**

- Rekomenduojamos spausdinimo popieriaus rūšys
- [Laikmen](#page-21-0)ų įdėjimas

# **Rekomenduojamos spausdinimo popieriaus rūšys**

Norint pasiekti geriausią spausdinimo kokybę, HP rekomenduoja naudoti HP popieriaus rūšis, pritaikytas konkrečiai jūsų spausdinimo užduočiai.

Atsižvelgiant į jūsų šalį / regioną, kai kurių popieriaus rūšių gali nebūti.

### **"ColorLok"**

HP rekomenduoja paprastą popierių su "ColorLok" logotipu kasdieniams dokumentams spausdinti ir kopijuoti. Visos "ColorLok" logotipu paženklintos popieriaus rūšys yra nepriklausomai išbandytos, kad atitiktų aukštus patikimumo ir spausdinimo kokybės standartus ir atspausdintų aiškius, ryškių spalvų, raiškių juodų atspalvių dokumentus ir džiūtų greičiau nei įprastos paprasto popieriaus rūšys. Ieškokite įvairių kiekių ir dydžių popieriaus rūšių su "ColorLok" logotipu iš didžiųjų popieriaus gamintojų.

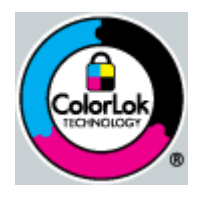

#### **Fotopopierius "HP Advanced"**

• Šis storas fotopopierius pasižymi greitai džiūstančiu paviršiumi, kad būtų lengva naudotis neišsitepant. Jis atsparus vandeniui, dėmėms, pirštų atspaudams ir drėgmei. Jūsų spaudiniai atrodys panašūs į parduotuvėje parduodamas nuotraukas. Popierius gaminamas kelių dydžių, įskaitant A4, 8,5 x 11 colių ir 10 x 15 cm (su skirtukais ar be jų) ir 13 x 18 cm ir dviejų paviršių – blizgaus arba švelniai blizgaus (satininio matinio). Jo sudėtyje nėra rūgščių, ilgiau išliekančioms nuotraukoms.

#### **HP įprastinis fotopopierius**

• Pigiai spausdinkite spalvotus kasdienius vaizdus naudodami popierių, sukurtą paprastų nuotraukų spausdinimui. Šis nebrangus fotopopierius greitai džiūsta, jį nesunku naudoti. Gaukite ryškius, aiškius vaizdus naudodami šį popierių su bet kuriuo "inkjet" spausdintuvu. Popierius gaminamas pusiau blizgiu paviršiumi, kelių dydžių, įskaitant A4, 8,5 x 11 colių ir 10 x 15 cm (su atvartais ar be jų). Ilgiau išliekančioms nuotraukoms, sudėtyje nėra rūgščių.

#### Popierius "HP Brochure" arba popierius "HP Superior Inkjet"

• Šie popieriai padengti blizgiu arba matiniu sluoksniu kiekvienoje pusėse, kad būtų galima spausdinti abiejose pusėse. Jis idealiai tinka beveik fotografinės kokybės reprodukcijoms ir profesionalų grafikai, pvz, ataskaitų viršeliams, specialioms pateiktims, brošiūroms, vokams ir kalendoriams.

#### **Popierius "HP Premium Presentation" arba popierius "HP Professional"**

• Šis sunkus, matinis popierius, skirtas dvipusiam spausdinimui, idealiai tinka pateiktims, pasiūlymams, ataskaitoms ir informaciniams biuleteniams. Jis sunkus, kad būtų įspūdingesnis.

#### **Popierius "HP Bright White Inkjet"**

Popierius "HP Bright White Inkjet" užtikrina kontrastingas spalvas ir ryškų tekstą. Tinkamas naudoti dvipusiam spalvotam spausdinimui, nes yra nepermatomas, todėl idealiai tinka informaciniams biuleteniams, ataskaitoms ir skrajutėms. Jame įdiegtos technologijos "ColorLok" dėka jis mažiau tepus, užtikrina raiškesnius juodus atspalvius, ryškesnes spalvas.

#### <span id="page-21-0"></span>**HP spausdinimo popierius**

• HP spausdinimo popierius – tai aukštos kokybės daugiafunkcis popierius. Ant jo išspausdinti dokumentai atrodo tvirtesni, nei išspausdinti ant standartinio daugiafunkcio ar kopijavimo popieriaus. Dėl jame įdiegtos technologijos "ColorLok" jis mažiau tepus, užtikrina raiškesnius juodus atspalvius, ryškesnes spalvas. Jo sudėtyje nėra rūgščių, ilgiau išliekančioms nuotraukoms.

#### **HP biuro popierius**

• HP biuro popierius – tai aukštos kokybės daugiafunkcis popierius. Tinkamas kopijoms, juodraščiams, priminimams ir kitiems kasdieniams dokumentams. Jame įdiegtos technologijos "ColorLok" dėka jis mažiau tepus, užtikrina raiškesnius juodus atspalvius, ryškesnes spalvas. Jo sudėtyje nėra rūgščių, ilgiau išliekančioms nuotraukoms.

#### **HP karštojo perkėlimo lipdukai**

• HP karštojo perkėlimo lipdukai (spalvotiems audiniams arba lengviems ar baltiems audiniams) – tai puikus būdas sukurti unikalius marškinėlius su savo nuotraukomis.

#### **HP "Premium Inkjet" skaidrės**

• HP "Premium Inkjet" skaidrės suteiks jūsų spalvotoms pateiktims gyvybingumo ir išraiškingumo. Šias skaidres naudoti labai parasta, jos greitai džiūsta, ant jų nesusidaro jokių dėmių.

#### **HP ekonomiški fotopaketai**

Pakuotėse "HP Photo Value Packs" patogiai supakuotos originalios HP kasetės ir fotopopierius "HP Advanced", kad galėtumėte taupyti laiką nuvyti šalin spėliones spausdindami nebrangias profesionalias nuotraukas savo "HP Deskjet " 3510 series. Originalūs HP rašalai ir fotopopierius "HP Advanced" buvo sukurti naudoti kartu, taigi kiekvieną kartą spausdindami gausite ilgaamžes ir ryškias nuotraukas. Puikiai tiks spausdinti visas atostogų nuotraukas ar keletą spaudinių, kuriais norite pasidalyti.

### **Laikmenų įdėjimas**

▲ Norėdami tęsti, pasirinkite popieriaus dydį.

#### **Viso dydžio popieriaus įdėjimas**

- **a**. Pakelkite įvesties dėklą
	- ❑ Pakelkite įvesties dėklą.

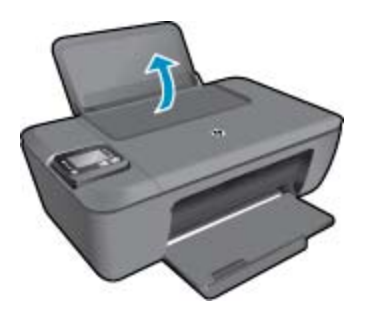

- **b**. Nuleiskite išvesties dėklą
	- ❑ Nuleiskite išvesties dėklą ir ištraukite dėklo ilgintuvą.

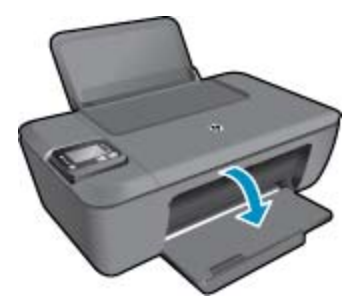

- **c**. Pastumkite popieriaus pločio kreiptuvą į kairę
	- ❑ Pastumkite popieriaus pločio kreiptuvą į kairę.

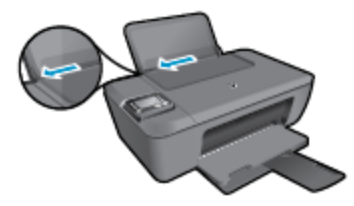

- **d**. Įdėkite popieriaus.
	- ❑ Įdėkite pluoštą popieriaus į įvesties dėklą trumpuoju kraštu į priekį spausdinamąja puse aukštyn.

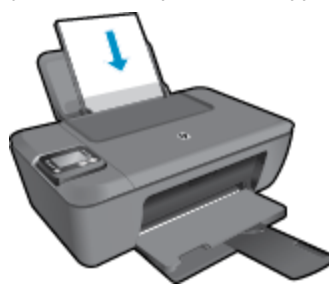

- ❑ Popieriaus pluoštą stumkite žemyn tol, kol jis sustos.
- ❑ Stumkite popieriaus pločio kreiptuvą į dešinę, kol jis priglus prie popieriaus krašto.

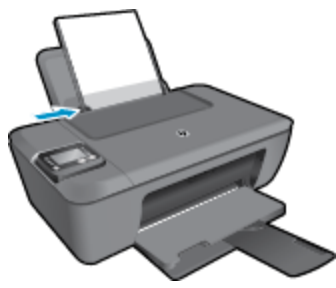

#### **Mažo formato popieriaus įdėjimas**

- **a**. Pakelkite įvesties dėklą
	- ❑ Pakelkite įvesties dėklą.

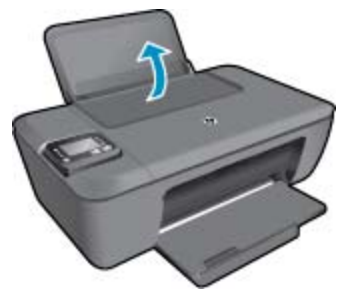

- **b**. Nuleiskite išvesties dėklą
	- ❑ Nuleiskite išvesties dėklą ir ištraukite dėklo ilgintuvą.

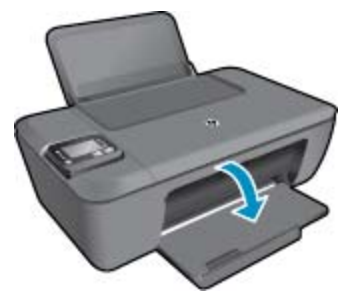

- **c**. Pastumkite popieriaus pločio kreiptuvą į kairę.
	- ❑ Pastumkite popieriaus pločio kreiptuvą į kairę.

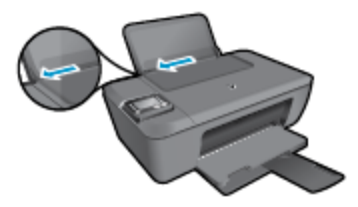

- **d**. Įdėkite popieriaus.
	- ❑ Įdėkite pluoštą fotopopieriaus į popieriaus dėklą trumpuoju kraštu į priekį, spausdinamąja puse aukštyn.
	- ❑ Popieriaus pluoštą stumkite pirmyn tol, kol jis sustos.
		- **Pastaba** Jei jūsų naudojamas fotopopierius yra perforuotas, įdėkite jį taip, kad skylutės būtų viršuje.
	- ❑ Stumkite popieriaus pločio kreiptuvą į dešinę, kol jis priglus prie popieriaus krašto.

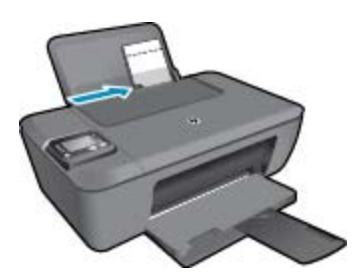

#### **Vokų įdėjimas**

- **a**. Pakelkite įvesties dėklą
	- ❑ Pakelkite įvesties dėklą.

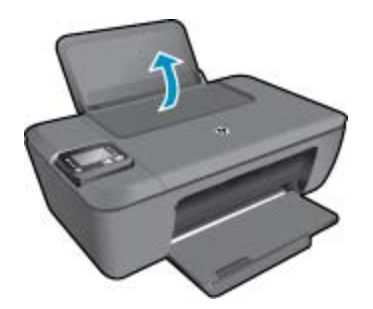

- **b**. Nuleiskite išvesties dėklą
	- ❑ Nuleiskite išvesties dėklą ir ištraukite dėklo ilgintuvą.

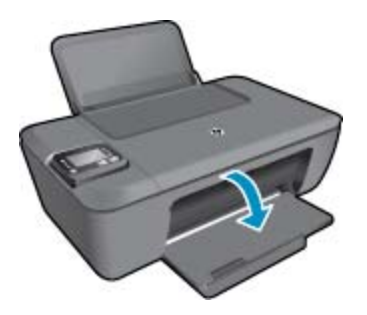

- **c**. Pastumkite popieriaus pločio kreiptuvą į kairę.
	- ❑ Pastumkite popieriaus pločio kreiptuvą į kairę.

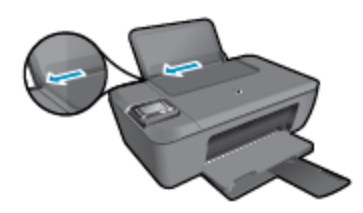

- ❑ Iš pagrindinio įvesties dėklo pašalinkite visą popierių.
- **d**. Įdėkite vokus.
	- ❑ Įdėkite vieną arba kelis vokus į tolimąją dešinę įvesties dėklo pusę. Spausdinamoji pusė turi būti nukreipta į viršų. Atlankas turi būti kairėje pusėje ir nukreiptas į apačią.
	- ❑ Vokų pluoštą stumkite žemyn tol, kol jis sustos.
	- ❑ Pastumkite popieriaus pločio kreiptuvą į dešinę link vokų pluošto, kol jis sustos.

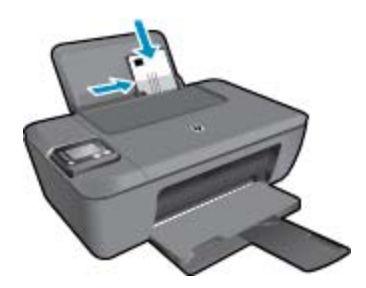

Skyrius 5 skyrius

# <span id="page-26-0"></span>**6 Kopijavimas ir nuskaitymas**

- Copy (Kopijuoti)
- [Nuskaitymas](#page-27-0) į kompiuterį
- [Patarimai, kaip s](#page-29-0)ėkmingai kopijuoti
- Patarimai, kaip sė[kmingai nuskaityti](#page-29-0)

# **Copy (Kopijuoti)**

▲ Spausdintuvo ekrane rodomame **"Copy"** (Kopijuoti) meniu galite lengvai pasirinkti kopijų skaičių ir spalvinį arba nespalvinį kopijavimo ant paprasto popieriaus režimą. Galite lengvai pasiekti daugiau nuostatų, pvz., keisti popieriaus tipą ir dydį, reguliuoti kopijos tamsumą bei keisti kopijos dydį. Norėdami tęsti, paspauskite ant kopijos tipo.

#### **Paprasta kopija**

- **a**. Įdėkite popieriaus.
	- ❑ Į popieriaus dėklą įdėkite viso dydžio fotopopieriaus.

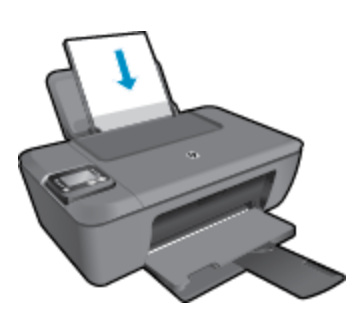

- **b**. Įdėkite originalą.
	- ❑ Pakelkite įrenginio dangtį.

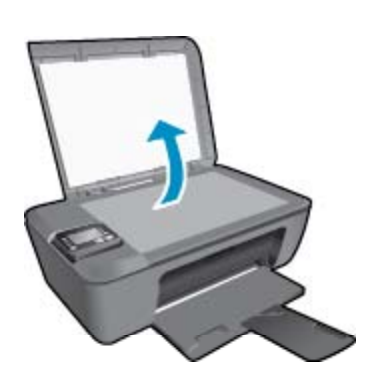

❑ Padėkite originalą spausdinamąja puse žemyn palei priekinį dešinįjį stiklo kampą.

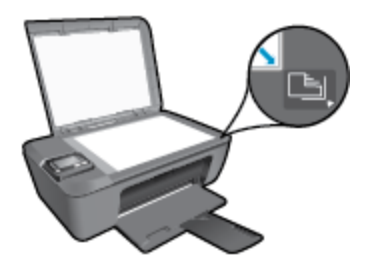

- ❑ Uždarykite dangtį.
- <span id="page-27-0"></span>**c**. Spausdintuvo ekrane pasirinkdami **Copy (Kopijuoti)**, įjunkite kopijavimo meniu.
	- ❑ Jeigu spausdintuvo ekrane **Copy (Kopijuoti)** nerodomas, kiek reikia kartų spustelėkite **Back (Atgal)** mygtuką, kol pamatysite **Copy (Kopijuoti)**.
	- ❑ Būdami **"Copy"** (Kopijuoti) meniu, pasirinkite **"Copies"** (Kopijos), kad padidintumėte arba sumažintumėte kopijų skaičių. Tada paspauskite "OK" (Gerai), kad patvirtintumėt.
	- ❑ Norėdami kopijuoti ant A4 arba 8,5 x 11 col. paprasto popieriaus, spustelėkite mygtuką greta parinkties "Start Black Copy" (Pradėti nespalvotą kopijavimą) arba "Start Color Copy" (Pradėti spalvotą kopijavimą).

#### **Daugiau kopijavimo priemonių**

- Būdami meniu "Copy" (Kopijuoti), spauskite "Up" (Aukštyn) ir "Down" (Žemyn) mygtukus, kad pasirinktumėte nuostatas.
	- ❑ **"Paper Type"** (Popieriaus rūšis): nustato popieriaus dydį ir rūšį. Su paprasto popieriaus nuostata spausdinama ant paprasto popieriaus normalia kokybe. Su fotopopieriaus nuostata spausdinama ant fotopopieriaus geriausia kokybe.
	- ❑ **Resize** (keisti dydį): **Actual size** (tikrasis dydis) daroma originalo dydžio kopija, tačiau gali būti nukirptos nukopijuoto vaizdo paraštės. **Resize to fit** (sutalpinti) kopija yra nustatoma pagal centrą su baltu rėmeliu aplink vaizdą. Vaizdas yra padidinamas arba sumažinamas pagal pasirinktą išvesties popieriaus dydį. **Custom Size** (pasirinktinis dydis) – nustatę didesnę kaip 100 proc. reikšmę galite didinti vaizdo dydį, nustatę mažesnę – mažinti.
	- ❑ **Lighter / Darker** (šviesiau / tamsiau): keičiamos kopijavimo nuostatos, kad kopijos būtų šviesesnės arba tamsesnės.
- **Pastaba** Po dvejų minučių neveiklos automatiškai nustatomos numatytosios kopijavimo nuostatos: A4 arba 8,5 x 11 col. (pagal regioną) formato paprastas popierius.

## **Nuskaitymas į kompiuterį**

Nuskaitymą galite įjungti spausdintuvo valdymo skydelyje arba kompiuteryje. Norėdami greitai nuskaityti vieną lapą į vaizdo failą, nuskaitykite naudodamiesi valdymo skydeliu. Jeigu norite į vieną failą nuskaityti keletą puslapių, nustatyti nuskaityto failo formatą ar reguliuoti nuskaitytą vaizdą, nuskaitykite naudodamiesi kompiuteriu.

#### **Pasiruoškite nuskaityti**

- ▲ Norėdami pasiruošti nuskaityti:
	- **a**. Įdėkite originalą.
		- Pakelkite įrenginio dangtį.

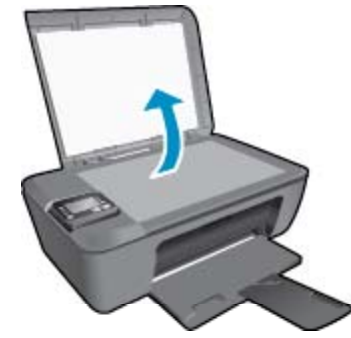

❑ Padėkite originalą spausdinamąja puse žemyn palei priekinį dešinįjį stiklo kampą.

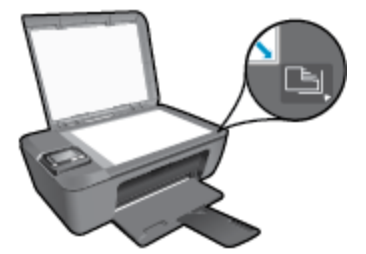

❑ Uždarykite dangtį.

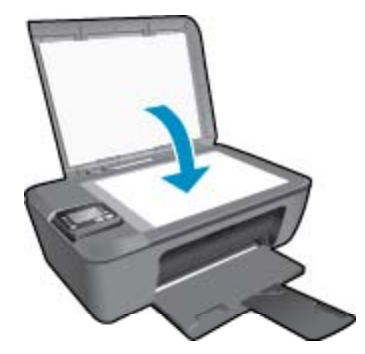

**b**. Pradėkite nuskaitymą.

#### **Nuskaitymas iš spausdintuvo valdymo skydelio**

- **1.** Spausdintuvo ekrano meniu pasirinkite **Scan** (nuskaitymas). Jeigu spausdintuvo ekrane meniu **Scan** (nuskaitymas) nerodomas, kiek reikia kartų spustelėkite mygtuką **Back** (atgal), kol pamatysite meniu.
- **2.** Pasirinkite "Scan to Computer" (Nuskaityti į kompiuterį).
- **3.** Spausdintuvo ekrane pasirinkite kompiuterį, į kurį norite nuskaityti.

Jeigu spausdintuvo ekrane jūsų kompiuteris nerodomas, pasirūpinkite, kad kompiuteris būtų belaidžiu ryšiu arba USB laidu prijungtas prie spausdintuvo. Jeigu naudojate belaidį ryšį ir patikrinote, kad ryšys tikrai veikia, programinėje įrangoje turite įjungti nuskaitymo belaidžiu ryšiu funkciją.

- **a**. Dukart spustelėkite "HP Deskjet" 3510 series darbalaukio piktogramą, kad atidarytumėte Spausdintuvo programinė įranga.
	- **Pastaba** Spausdintuvo programinė įranga taip pat pasiekiama spustelėjus "Start" (Pradėti) > **All Programs" (Visos programos) > "HP" > "HP Deskjet 3510 series" > "HP Deskjet 3510 series"**
- **b**. Spustelėkite "Print & Scan" (Spausdinti ir nuskaityti) piktogramą.
- **c**. Spustelėkite **"Scan a Document or Photo"** (Nuskaityti dokumentą arba nuotrauką).
- **Pastaba** Galite pasirinkti, kad parinktis **Scan to Computer** (nuskaitymas į kompiuterį) būtų visada aktyvi. Jeigu ši funkcija visada aktyvi, spausdintuvo ekrane galėsite pasirinkti komandą **Scan** (nuskaitymas) ir nuskaityti į naudojamus belaidžiu ryšiu prijungtus kompiuterius. Jeigu ši funkcija nėra visada aktyvi, prieš nuskaitydami turėsite pasirinkti Scan to Computer (nuskaitymas į kompiuterį). Tai taikoma tik spausdintuvo valdymo skydelio mygtukui **Scan** (nuskaitymas). Nesvarbu, ar parinktis **Scan to Computer** (nuskaitymas į kompiuterį) aktyvi, ar ne, visada galite nuskaityti iš kompiuterio.Spausdintuvo programinė įranga
- **4.** Kompiuteryje raskite nuskaitytą vaizdą. Įrašius nuskaitytą vaizdą, kataloge, kuriame vaizdas įrašytas, atidaroma "Windows Explorer".
- **Pastaba** Vienu metu nuskaitymo funkcija gali būti įjungta ribotame skaičiuje kompiuterių. Paspauskite spausdintuvo mygtuką **Scan** (nuskaitymas) ir pamatysite, kokiais kompiuteriais šiuo metu galima nuskaityti.

#### **Nuskaitymas iš kompiuterio**

- **1.** Įjunkite programą **"HP Scan"**. Spustelėkite **"Start" (Pradėti) > "All Programs" (Visos programos) >** "HP" > "HP Deskjet 3510 HP series" > "HP Scan" (HP nuskaitymas).
- **2.** Nuorodų meniu pasirinkite reikiamą nuskaitymo pobūdį ir spustelėkite mygtuką **Scan** (nuskaityti).
	- **Pastaba** Pasirinkę **Show Scan Preview** (nuskaitomo vaizdo peržiūra) galėsite nuskaitytą vaizdą koreguoti peržiūros ekrane.
- **3.** Jeigu norite palikti programą veikiančią, kad galėtumėte dar kartą nuskaityti, pasirinkite **Save** (įrašyti), jeigu norite programą išjungti, pasirinkite **Done** (atlikta).
- 4. Jrašius nuskaitytą vaizdą, katalogę, kuriame vaizdas įrašytas, atidaroma "Windows Explorer".

## <span id="page-29-0"></span>**Patarimai, kaip sėkmingai kopijuoti**

• Originalą dėkite dešiniajame priekiniame stiklo kampe, spausdinamąja puse žemyn.

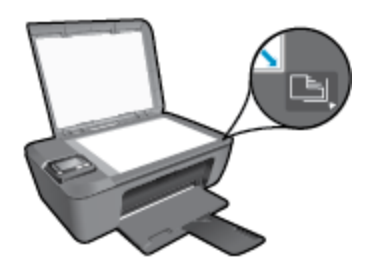

- Norėdami didinti arba mažinti spaudinio kontrastingumą, spausdintuvo ekrane pasirinkite **"Copy"** (Kopijuoti), tada pasirinkite **"Lighter / Darker"** (Šviesiau / tamsiau), kad nureguliuotumėte konstrastą.
- Norėdami pasirinkti spaudinio popieriaus dydį ir rūšį, spausdintuvo ekrane pasirinkite "Copy" (Kopijuoti). Norėdami pasirinkti paprastą arba fotopopierių ir fotopopieriaus dydį, meniu "Copy" (Kopijuoti) pasirinkite **"Paper Type"** (Popieriaus rūšis).
- Norėdami keisti vaizdo dydį, spausdintuvo ekrane pasirinkite **"Copy"** (Kopijuoti), tada pasirinkite **"Resize"** (Keisti dydį).

Spustelėkite čia norėdami rasti išsamesnė[s informacijos internete](http://h20180.www2.hp.com/apps/Nav?h_pagetype=s-924&h_client=s-h-e004-01&h_keyword=lp70034-all-DJ3510&h_lang=lt&h_cc=lt).

## **Patarimai, kaip sėkmingai nuskaityti**

• Originalą dėkite dešiniajame priekiniame stiklo kampe, spausdinamąja puse žemyn.

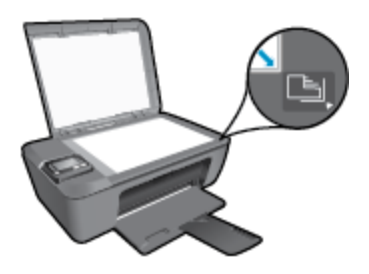

- Nuvalykite skaitytuvo stiklo paviršių ir įsitikinkite, kad ant jo neliko jokių pašalinių medžiagų.
- Jei yra belaidis ryšys ir įsitikinote, kad jis veikia, reikės įjungti nuskaitymo belaidžiu ryšiu funkciją programinėje įrangoje, kad galėtumėte nuskaityti iš spausdintuvo ekrano. Atidarykite spausdintuvo programinę įrangą, norėdami pasirinkti **"Print & Scan"** (Spausdinti ir nuskaityti) ir tada pasirinkite **"Scan a Document or Photo"** (Nuskaityti dokumentą arba nuotrauką).
- Spausdintuvo ekrane pasirinkę **Scan** (nuskaitymas), ekrane rodomame kompiuterių sąraše pasirinkite kompiuterį, į kurį norite nuskaityti.
- Jeigu spausdintuvas ir kompiuteris sujungti belaidžiu ryšiu ir norite visada turėti galimybę greitai nuskaityti į prijungtą kompiuterį, nustatykite, kad funkcija **Scan to Computer** (nuskaitymas į kompiuterį) būtų visada aktyvi. Plačiau apie tai skaitykite [Nuskaitymas](#page-27-0) į kompiuterį.
- Jeigu norite keleto puslapių dokumentą nuskaityti į vieną, o ne į keletą, failų, pradėkite nuskaityti naudodamiesi Spausdintuvo programinė įranga vietoje to, kad valdymo skydelyje pasirinktumėte **Scan** (nuskaityti).

Spustelėkite čia norėdami rasti išsamesnė[s informacijos internete](http://h20180.www2.hp.com/apps/Nav?h_pagetype=s-924&h_client=s-h-e004-01&h_keyword=lp70003-win-DJ3510&h_lang=lt&h_cc=lt).

#### Darbas su kasetėmis 29

# <span id="page-30-0"></span>**7 Darbas su kasetėmis**

- Rašalo lygio patikrinimas
- Rašalo užsakymas
- Kasečių [pakeitimas](#page-31-0)
- [Darbas vienos kaset](#page-33-0)ės režimu
- Kasetė[s garantijos informacija](#page-33-0)

# **Rašalo lygio patikrinimas**

Galite lengvai patikrinti rašalo lygį, kad išsiaiškintumėte, kada gali prireikti keisti kasetę. Rašalo lygis kasetėje rodo nustatytą rašalo likutį kasetėse.

#### **Kaip patikrinti rašalo kiekį valdymo pultu**

▲ Valdymo skydelio pagrindiniame ekrane, kuriame rodoma **"Copy"** (Kopijuoti), **"Scan"** (Nuskaityti) ir **"Quick** Forms" (Spausdinimo šablonai), pasirinkite "Ink Levels" (Rašalo lygiai). Tada spausdintuve rodomas esamas rašalo lygis.

#### **Kaip patikrinti rašalo kiekį, kai naudojama Spausdintuvo programinė įranga**

- **1.** Dukart spustelėkite **"HP Deskjet" 3510 series** darbalaukio piktogramą, kad atidarytumėte Spausdintuvo programinė įranga.
	- **Pastaba** Spausdintuvo programinė įranga taip pat pasiekiama spustelėjus "Start" (Pradėti) > "All Programs" (Visos programos) > "HP" > "HP Deskjet 3510 series" > "HP Deskjet 3510 series"
- **2.** Priemonėje Spausdintuvo programinė įranga spustelėkite **Estimated Ink Levels** (apytikriai rašalo lygiai).
- **Pastaba 1** Jei įdėjote pakartotinai pripildytą arba perdirbtą kasetę arba kasetę, kuri buvo naudota kitame spausdintuve, rašalo lygio lemputė gali veikti netiksliai arba visai neveikti.

**Pastaba 2** Rašalo lygio įspėjimai ir lemputės suteikia numanomą informaciją tik įspėjimo tikslais. Kai pasirodo pranešimas apie žemą rašalo lygį, pasirūpinkite atsargine kasete, kad nereikėtų atidėti svarbių spausdinimo darbų. Kasetes reikia keisti tik tada, kai spausdinimo kokybė tampa nepriimtina.

**Pastaba 3** Spausdinant kasečių rašalas naudojamas keliais skirtingais būdais, įskaitant inicijavimo procesą, kuris paruošia spausdintuvą ir kasetes spausdinti, ir spausdinimo galvutės aptarnavimą, kuris palaiko spausdinimo purkštukus švarius, o rašalas teka laisvai. Be to, šiek tiek rašalo lieka ir sunaudotoje kasetėje. Išsamesnės informacijos ieškokite [www.hp.com/go/inkusage.](http://www.hp.com/go/inkusage)

## **Rašalo užsakymas**

Prieš užsisakydami rašalo, raskite teisingą kasetės numerį.

#### **Kaip rasti kasetės numerį spausdintuve**

Kasetės numerį galite rasti kasečių dangčio vidinėje dalyje.

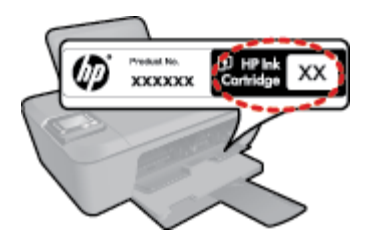

**Pastaba** Jeigu pagrindinis ekranas nerodomas, kiek reikia kartų spustelėkite mygtuką **Back (Atgal)**, kol pamatysite šį ekraną.

#### <span id="page-31-0"></span>**Kaip rasti kasetės numerį, kai naudojama Spausdintuvo programinė įranga**

- **1.** Dukart spustelėkite **"HP Deskjet" 3510 series** darbalaukio piktogramą, kad atidarytumėte Spausdintuvo programinė įranga.
	- **Pastaba** Spausdintuvo programinė įranga taip pat pasiekiama spustelėjus "Start" (Pradėti) > "All Programs" (Visos programos) > "HP" > "HP Deskjet 3510 series" > "HP Deskjet 3510 series"
- **2.** Būdami Spausdintuvo programinė įranga, spustelėkite **"Shop"** (Pirkti), tada spustelėkite **"Shop For Supplies Online"** (Pirkti atsargas internete). Spustelėjus šį saitą, teisingas kasetės numeris bus parodytas automatiškai.

Kad užsisakytumėte originalių HP atsarginių dalių, skirtų "HP Deskjet " 3510 series, eikite į [www.hp.com/buy/](http://www.hp.com/buy/supplies) [supplies.](http://www.hp.com/buy/supplies) Paraginti pasirinkite savo šalį / regioną. Sekdami raginimais pasirinkite produktą ir spustelėkite vieną iš puslapyje esančių pirkimo nuorodų.

<sup>2</sup> Pastaba Kasečių užsakymo internetu paslauga teikiama ne visose šalyse / regionuose. Jei jūsų šalyje arba regione to padaryti negalima, vis vien galėsite peržiūrėti atsargų informaciją ir išspausdinti pagalbinį sąrašą, kurio gali prireikti perkant iš vietinio HP pardavėjo.

#### **Susijusios temos**

• Pasirinkite tinkamas kasetes

## **Pasirinkite tinkamas kasetes**

HP rekomenduoja naudoti originalias HP kasetes. Originalios HP kasetės suprojektuotos ir išbandytos su HP spausdintuvais, tad visada pasieksite puikių rezultatų.

#### **Susijusios temos**

• [Rašalo užsakymas](#page-30-0)

## **Kasečių pakeitimas**

#### **Kaip pakeisti rašalo kasetes**

- **1.** Patikrinkite, ar įjungtas maitinimas.
- 2. Idėkite popieriaus.
- **3.** Išimkite kasetę.
	- **a**. Atidarykite kasečių dangtį.

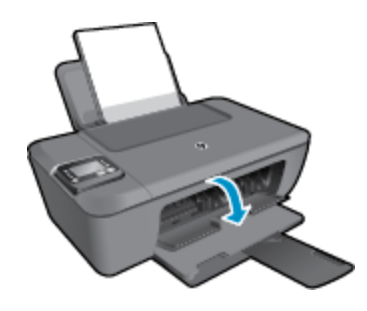

Palaukite, kol spausdinimo kasečių dėtuvė atslinks į produkto centrą.

**b**. Paspauskite žemyn, kad kasetę atlaisvintumėte, ir išimkite kasetę iš angos.

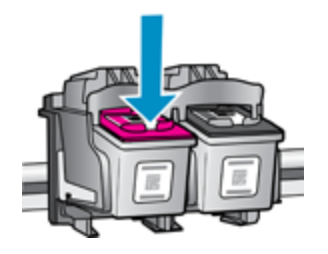

- **4.** Įdėkite naują kasetę.
	- **a**. Išimkite kasetę iš pakuotės.

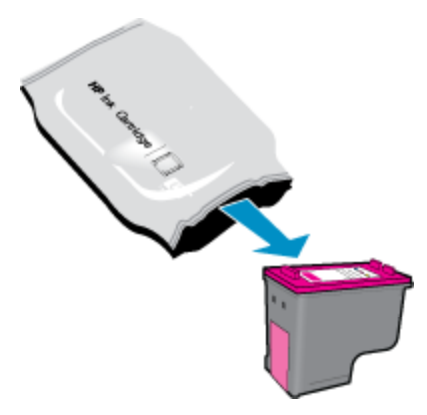

**b**. Pašalinkite plastikinę kasetę, naudodamiesi rožiniu traukiamuoju skirtuku.

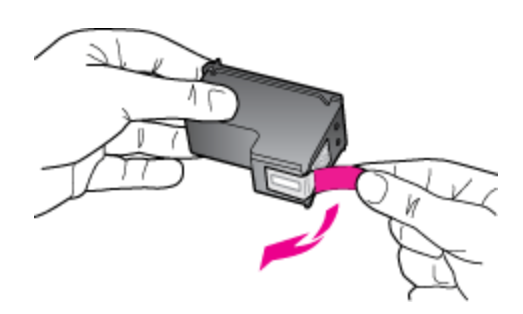

**c**. Stumkite kasetę į angą, kol ji užsifiksuos.

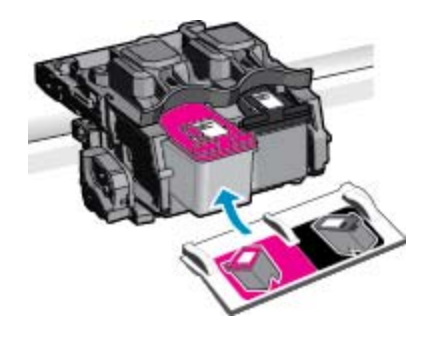

**d**. Uždarykite kasečių dangtį.

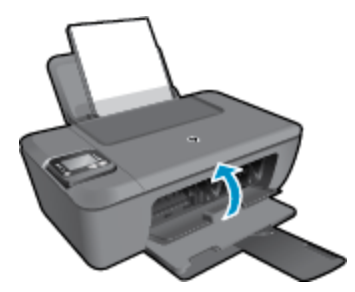

**5.** Išlygiuokite kasetes.

#### <span id="page-33-0"></span>**Susijusios temos**

- [Pasirinkite tinkamas kasetes](#page-31-0)
- [Rašalo užsakymas](#page-30-0)

### **Darbas vienos kasetės režimu**

Vienos kasetės režimą naudokite norėdami eksploatuoti "HP Deskjet" 3510 series su viena spausdinimo kasete. Vienos kasetės režimas paleidžiamas tada, kai iš spausdinimo kasečių dėtuvės išimama spausdinimo kasetė. Vienos kasetės režimu produktas gali kopijuoti kompiuteryje esančius dokumentus, nuotraukas ir atlikti spausdinimo darbus.

**Pastaba** Kai "HP Deskjet " 3510 series veikia vienos kasetės režimu, apie tai informuoja ekrane pasirodes pranešimas. Jei pranešimas yra rodomas, kai į produktą įstatytos abi spausdinimo kasetės, patikrinkite, ar nuo abiejų spausdinimo kasečių pašalinta apsauginė plastiko juostelė. Kai plastiko juostelė dengia spausdinimo kasetės kontaktus, produktas negali aptikti įdėtos spausdinimo kasetės.

### **Vienos kasetės režimo nutraukimas**

Jei norite nutraukti vienos kasetės režimą, į "HP Deskjet " 3510 series įdėkite dvi rašalo kasetes.

#### **Susijusios temos**

• Kasečių [pakeitimas](#page-31-0)

### **Kasetės garantijos informacija**

HP kasetės garantija galioja, jeigu gaminys naudojamas jam skirtame HP spausdinimo įrenginyje. Ši garantija negalioja tiems HP produktams, kurie buvo pakartotinai užpildyti, perdirbti, atnaujinti, netinkamai naudojami arba sugadinti.

Garantijos metu gaminiui taikoma garantija, jeigu nėra suvartotas HP rašalas ir nepasibaigęs garantijos laikas. Garantijos galiojimo pabaigos data pateikiama formatu MMMM/MM/DD, ir ją galima rasti ant gaminio, kaip parodyta paveikslėlyje:

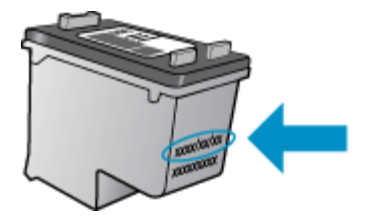

HP pareiškimo dėl ribotos garantijos kopija pateikiama atspausdintoje dokumentacijoje, gautoje kartu su produktu.

# <span id="page-34-0"></span>**8 Jungiamumas**

- Saugus belaidis ryšys (WPS, reikia WPS maršruto parinktuvo)
- Į[prastinis belaidis ryšys \(reikia maršruto parinktuvo\)](#page-35-0)
- [USB ryšys \(ne tinklo ryšys\)](#page-35-0)
- [USB ryšio pakeitimas](#page-35-0) į belaidį ryšį
- [Belaidžiu ryšiu sujunkite spausdintuv](#page-36-0)ą su kelvedžiu
- [Naujo spausdintuvo jungimas](#page-36-0)
- [Belaidžio tinklo nuostat](#page-37-0)ų keitimas
- [Spausdintuvo tinkle nustatymai ir naudojimo patarimai](#page-37-0)
- Išplėstinė[s spausdintuvo tvarkymo priemon](#page-37-0)ės (į tinklą įjungtų spausdintuvų)

## **Saugus belaidis ryšys (WPS, reikia WPS maršruto parinktuvo)**

Šie nurodymai skirti naudotojams, kurie jau nustatė ir įdiegė spausdintuvo programinę įrangą. Jei diegiate pirmą kartą, žr. su spausdintuvu pateiktas sąrankos instrukcijas.

Kad galėtumėte prijungti "HP Deskiet " 3510 series prie belaidžio tinklo naudodamiesi sąrankos priemone "Wi-Fi Protected Setup" (WPS), reikia:

❑ belaidžio 802.11 b/g/n tinklo su belaidžiu maršruto parinktuvu, galinčiu naudoti WPS, arba prieigos tašku.

**Pastaba** "HP Deskjet " 3510 series palaiko tik ryšius, naudojančius 2,4 GHz. ₩

- ❑ Stalinis arba skreitinis kompiuteris, palaikantis belaidį ryšį arba turintis tinklo sąsajos plokštę (network interface card – NIC). Kompiuteris, kuriame norite įdiegti "HP Deskjet "3510 series, turi būti prijungtas prie belaidžio tinklo.
- **E** Pastaba Jeigu turite saugaus belaidžio ryšio maršruto parinktuvą su WPS mygtuku, atlikite procedūrą **Mygtuko būdas**. Jeigu nesate įsitikinę, ar jūsų maršruto parinktuve yra atitinkamas mygtukas, atlikite procedūrą **Belaidžio ryšio nuostatų meniu būdas**.

#### **Mygtuko būdas**

- **1.** Laikykite nuspaudę spausdintuvo mygtuką **Belaidis ryšys**, kol pradės blyksėti belaidžio ryšio lemputė. Kad įjungtumėte WPS mygtuko režimą, palaikykite nuspaustą 3 sekundes.
- **2.** Spustelėkite maršruto parinktuvo saugaus belaidžio ryšio (WPS) mygtuką.
- **Pastaba** Gaminyje įjungiamas maždaug dvejų minučių laikmatis, per šį laiko tarpą užmezgamas belaidis ryšys.

#### **Belaidžio ryšio nuostatų meniu būdas**

- **1.** Spustelėdami spausdintuvo mygtuką **Belaidis ryšys** įjunkite meniu "Wireless" (belaidis ryšys). Jeigu spausdintuvas spausdina, įvykusi klaida arba atliekama kritinė svarbos užduotis, prieš spustelėdami mygtuką **Belaidis ryšys** palaukite, kol bus baigta užduotis arba ištaisyta klaida.
- 2. Spausdintuvo ekrane pasirinkite "Settings" (Nuostatos).
- **3.** Spausdintuvo ekrane pasirinkite **Wi-Fi Protected Setup** (saugus belaidis ryšys).
- **4.** Jeigu turite saugaus belaidžio ryšio (WPS) maršruto parinktuvą su WPS mygtuku, pasirinkite **Push Button** (mygtukas) ir laikykitės ekrane pateikiamų nurodymų. Jeigu jūsų maršruto parinktuve nėra mygtuko arba nesate tuo įsitikinę, pasirinkite **PIN** ir laikykitės ekrane pateikiamų nurodymų.

**Pastaba** Jrenginys pradeda skaičiuoti maždaug keturias minutes, per kurias reikia paspausti atitinkamą mygtuką tinklo įrenginyje arba įvesti kelvedžio PIN kodą kelvedžio konfigūravimo puslapyje.

# <span id="page-35-0"></span>**Įprastinis belaidis ryšys (reikia maršruto parinktuvo)**

Kad "HP Deskiet " 3510 series prijungtumėte prie integruoto belaidžio (802.11) WLAN tinklo, reikalingi:

❑ belaidis 802.11 b/g/n tinklas su su belaidžiu maršruto parinktuvu arba prieigos tašku.

**Pastaba** "HP Deskjet " 3510 series palaiko tik ryšius, naudojančius 2,4 GHz.

- ❑ Stalinis arba skreitinis kompiuteris, palaikantis belaidį ryšį arba turintis tinklo sąsajos plokštę (network interface card – NIC). Kompiuteris, kuriame norite įdiegti "HP Deskiet "3510 series, turi būti prijungtas prie belaidžio tinklo.
- ❑ Tinklo pavadinimas (SSID).
- ❑ WEP raktas arba WPA slapta frazė (jei reikia).

#### **Kaip prisijungti prie produkto**

- **1.** Į kompiuterio CD-ROM įtaisą įdėkite produkto programinės įrangos kompaktinį diską.
- **2.** Vykdykite ekrane pateikiamus nurodymus.

Kai paprašoma, prijunkite produkta prie kompiuterio pasirinkdami "**Wireless"** (Belaidis ryšys) ekrane **"Connection Options"** (Ryšio parinktys). Įveskite belaidžio tinklo nustatymus vadovaudamiesi ekrane pateikiamais nurodymais. Produktas bandys prisijungti prie tinklo. Jei ryšio užmegzti nepavyksta, sutvarkykite problemą vadovaudamiesi nurodymais ir bandykite dar kartą.

**3.** Baigę diegti būsite paraginti atjungti USB kabelį ir patikrinti belaidžio tinklo ryšį. Produktą sėkmingai prijungus prie tinklo, Jums nebereikės USB kabelio, kad produktą prijungtumėte prie kitų kompiuterių. Vietoj to, produkto pavadinimas bus rodomas tinklo sąraše ir jį galėsite pasirinkti tiesiogiai.

## **USB ryšys (ne tinklo ryšys)**

"HP Deskjet " 3510 series užpakalinėje dalyje yra didelės spartos USB 2.0 lizdas, skirtas jungti prie kompiuterio.

**Pastaba** Prijungus tiesioginiu USB ryšiu neveikia tinklo paslaugos.

#### **Kaip USB kabeliu prijungti produktą**

▲ Informacijos, kaip USB kabeliu prijungti produktą prie kompiuterio, ieškokite sąrankos instrukcijose, kurias gavote su produktu.

**Pastaba** Nejunkite USB kabelio prie produkto, kol būsite paraginti tai padaryti.

Jeigu įdiegta spausdintuvo programinė įranga, spausdintuvas veiks kaip savaiminio diegimo prietaisas. Jeigu programinė įranga neįdiegta, įdėkite su prietaisu pateiktą kompaktinį diską ir laikykitės ekrane pateikiamų nurodymų.

### **USB ryšio pakeitimas į belaidį ryšį**

Jeigu pirmą kartą nustatėte spausdintuvą ir įdiegėte programinę įrangą, USB laidu tiesiogiai sujungę spausdintuvą su kompiuteriu, galite bet kada lengvai galite pakeisti ryšį į belaidį tinklo ryšį. Jums reikės belaidžio 802.11 b/g/n tinklo su su belaidžiu maršruto parinktuvu arba prieigos tašku.

**Pastaba** "HP Deskjet " 3510 series palaiko tik ryšius, naudojančius 2,4 GHz.

Prieš pereidami nuo USB ryšio prie belaidžio ryšio tinklo įsitikinkite, kad:

- ❑ spausdintuvas prijungtas prie kompiuterio USB laidu, kol Jūsų nepaprašoma laido atjungti.
- ❑ Kompiuteris prijungtas prie belaidžio ryšio tinklo, kuriame norite įdiegti spausdintuvą.

#### <span id="page-36-0"></span>**USB ryšio pakeitimas į belaidį ryšį**

- 1. Kompiuterio paleidimo meniu spauskite "All Programs" (Visos programos), tada pasirinkite "HP".
- 2. Pasirinkite "HP Deskjet" 3510 series.
- **3.** Pasirinkite **"Printer Setup & Software"** (Spausdintuvo sąranka ir programinė įranga).
- **4.** Pasirinkite **Convert a USB connected printer to wireless** (paversti USB ryšiu prijungtą spausdintuvą belaidžiu ryšiu prijungtu spausdintuvu). Vykdykite ekrane pateikiamus nurodymus.

## **Belaidžiu ryšiu sujunkite spausdintuvą su kelvedžiu**

HP Tiesioginis belaidis ryšys suteikia galimybę jungti Jūsų "Wi-Fi" įrenginius, pvz., kompiuterius, išmaniuosius telefonus ir planšetinius kompiuterius prie spausdintuvo, naudojant tą pačią procedūrą, kuria "Wi-Fi įrenginius jungiate prie naujų belaidžio ryšio tinklų ir aktyviųjų sričių. Naudodami Tiesioginis belaidis ryšys, galite spausdinti tiesiai į spausdintuvą, be belaidžio ryšio kelvedžio, iš įrenginių, kuriuose įjungtas "Wi-Fi" ryšys.

#### **Kaip pradėti naudotis "Tiesioginis belaidis ryšys print"**

- **1.** Norėdami naudoti Tiesioginis belaidis ryšys valdymo skydelyje įjunkite Tiesioginis belaidis ryšys ir įveskite Tiesioginis belaidis ryšys vardą ir slaptažodį, jei įjungta Tiesioginis belaidis ryšys apsauga:
	- **a.** Pagrindiniame ekrane palieskite **Belaidis ryšys** ir pasirinkite "Settings" (Nuostatos).
	- **b**. Jei ekrane rodoma, kad Tiesioginis belaidis ryšys nustatytas ties "Off" (Išjungta), pasirinkite **"Wireless Direct"** (Tiesioginis belaidis ryšys) ir pasirinkite **"On (No Security)"** (Įjungta (be apsaugos) arba "On (With Security)" (Jjungta (su apsauga).
		- **Pastaba** HP rekomenduoja jums įjungti Tiesioginis belaidis ryšys apsaugą. Jei įjungiate apsaugą, belaidžiu ryšiu į spausdintuvą galės spausdinti tik slaptažodį turintys vartotojai. Jei išjungiate apsaugą, į spausdintuvą galės spausdinti bet kuris vartotojas su "Wi-Fi" prietaisu, esantis "Wi-Fi" spausdintuvo aprėpties zonoje.
	- **c**. Pasirinkite **"Display Name"** (Rodyti pavadinimą), kad būtų rodomas Tiesioginis belaidis ryšys pavadinimas.
	- **d**. Pasirinkite **"Display Password"** (Rodyti slaptažodį), kad būtų rodomas Tiesioginis belaidis ryšys slaptažodis, jei Tiesioginis belaidis ryšys apsauga įjungta.
- **2.** Belaidžiu ryšiu prijungtame kompiuteryje arba mobiliajame prietaise ieškokite ir tiesioginiu belaidžiu ryšiu prisijunkite prie Tiesioginis belaidis ryšys, kurio pavadinimas gali būti toks: "HP-Print-XX-Deskjet Deskjet" 3510 series Jei Tiesioginis belaidis ryšys saugumas įjungtas, paprašyti įveskite Tiesioginis belaidis ryšys slaptažodį. Įprastu būdu spausdinkite iš kompiuterio ar mobiliojo prietaiso.
- **Pastaba 1** Šis būdas veikia, jeigu jau įdiegėte spausdintuvo programinę įrangą.

**Pastaba 2** Tiesioginis belaidis ryšys ryšys neteikia interneto prieigos.

**Pastaba 3** Tiesioginis belaidis ryšys ryšiu galima naudotis netgi tada, jeigu spausdintuvas tuo pačiu metu įjungtas į belaidžio ryšio namų tinklą.

**Pastaba 4** Visomis belaidžio ryšio namų tinkle veikiančiomis funkcijomis, pavyzdžiui, spausdinimo, nuskaitymo, spausdintuvo priežiūros ir t. t., galėsite naudotis ir tada, kai kompiuteris su įdiegta spausdintuvo programine įranga prie spausdintuvo prijungtas Tiesioginis belaidis ryšys. Jeigu spausdintuvas vienu metu belaidžiu ryšiu įjungtas į namų tinklą ir prijungtas Tiesioginis belaidis ryšys ryšiu, kai kurios funkcijos gali neveikti.

### **Naujo spausdintuvo jungimas**

Jei neprijungėte spausdintuvo prie kompiuterio arba prie kompiuterio norite prijungti naują to paties modelio spausdintuvą, galite naudoti funkciją **"Connect a new printer"** (Prijungti naują spausdintuvą), kad nustatytumėte ryšį.

**Pastaba** Šis būdas veikia, jeigu jau įdiegėte spausdintuvo programinę įrangą.

<span id="page-37-0"></span>**Naujo spausdintuvo jungimas**

- 1. Kompiuterio paleidimo meniu spauskite "All Programs" (Visos programos), tada pasirinkite "HP".
- **2.** Pasirinkite "HP Deskjet" 3510 series.
- **3.** Pasirinkite **"Printer Setup & Software"** (Spausdintuvo sąranka ir programinė įranga).
- **4.** Pasirinkite **Connect a new printer** (jungti naują spausdintuvą). Vykdykite ekrane pateikiamus nurodymus.

### **Belaidžio tinklo nuostatų keitimas**

**Pastaba 1** Šis būdas veikia, jeigu jau įdiegėte spausdintuvo programinę įrangą.

**Pastaba 2** Kad šis būdas veiktų, reikia USB laido. USB laidą prijunkite tik paprašyti.

#### **Tinklo nuostatų keitimas**

- 1. Kompiuterio paleidimo meniu spauskite "All Programs" (Visos programos), tada pasirinkite "HP".
- **2.** Pasirinkite "HP Deskjet" 3510 series.
- **3.** Pasirinkite **"Printer Setup & Software"** (Spausdintuvo sąranka ir programinė įranga).
- **4.** Pasirinkite **"Reconfigure Wireless Settings"** (Iš naujo konfigūruoti belaidžio ryšio nuostatas). Vykdykite ekrane pateikiamus nurodymus.

### **Spausdintuvo tinkle nustatymai ir naudojimo patarimai**

Naudokite šiuos patarimus nustatydami ir naudodami spausdintuvą tinkle:

- Nustatydami spausdintuvą belaidžiane tinkle įsitikinkite, kad jūsų belaidis kelvedis arba prieigos taškas įjungtas. Spausdintuvas ieško belaidžio ryšio maršrutizatorių, tada kompiuteryje pateikia aptiktų tinklų pavadinimų sąrašą.
- Jei jūsų kompiuteris prijungtas prie virtualiojo privataus tinklo (VPN), turite atsijungti nuo VPN, tik tada galėsite pasiekti bet kurį kitą prietaisą savo tinkle, įskaitant spausdintuvą.
- Išmokite rasti savo tinklo saugos nustatymus. Spustelėkite čia, kad eitumėte į internetą[, kur rasite daugiau](http://h20180.www2.hp.com/apps/Nav?h_pagetype=s-924&h_client=s-h-e004-01&h_keyword=lp70018-all-DJ3510&h_lang=lt&h_cc=lt) [informacijos.](http://h20180.www2.hp.com/apps/Nav?h_pagetype=s-924&h_client=s-h-e004-01&h_keyword=lp70018-all-DJ3510&h_lang=lt&h_cc=lt)
- Sužinokite apie tinklo diagnostikos paslaugų programą ir kitus trikčių šalinimo patarimus. [Spustel](http://h20180.www2.hp.com/apps/Nav?h_pagetype=s-924&h_client=s-h-e004-01&h_keyword=lp70016-win-DJ3510&h_lang=lt&h_cc=lt)ėkite čia, kad eitumėte į internetą[, kur rasite daugiau informacijos.](http://h20180.www2.hp.com/apps/Nav?h_pagetype=s-924&h_client=s-h-e004-01&h_keyword=lp70016-win-DJ3510&h_lang=lt&h_cc=lt)
- Sužinokite, kaip pereiti nuo USB prie belaidžio ryšio. Spustelėkite č[ia, kad eitum](http://h20180.www2.hp.com/apps/Nav?h_pagetype=s-924&h_client=s-h-e004-01&h_keyword=lp70015-win-DJ3510&h_lang=lt&h_cc=lt)ėte į internetą, kur rasite [daugiau informacijos.](http://h20180.www2.hp.com/apps/Nav?h_pagetype=s-924&h_client=s-h-e004-01&h_keyword=lp70015-win-DJ3510&h_lang=lt&h_cc=lt)
- Sužinokite, kaip atliekant spausdintuvo sąranką dirbti su užkarda ir nuo virusų apsaugančiomis programomis. Spustelėkite čia, kad eitumėte į internetą[, kur rasite daugiau informacijos.](http://h20180.www2.hp.com/apps/Nav?h_pagetype=s-924&h_client=s-h-e004-01&h_keyword=lp70017-win-DJ3510&h_lang=lt&h_cc=lt)

### **Išplėstinės spausdintuvo tvarkymo priemonės (į tinklą įjungtų spausdintuvų)**

Kai spausdintuvas prijungtas prie tinklo, naudodamiesi integruotuoju tinklo serveriu galite stebėti būsenos informaciją, keisti nuostatas ir tvarkyti spausdintuvą iš savo kompiuterio.

**Pastaba** Kad galėtumėte peržiūrėti ar keisti kai kurias nuostatas, gali reikėti įvesti slaptažodį.

Įntegruotąjį tinklo serverį galima įjungti ir naudoti ir neprisijungus prie interneto. Vis dėlto tokiu atveju neveiks kai kurios funkcijos.

- Kaip į[jungti integruot](#page-38-0)ąjį tinklo serverį
- [Apie slapukus](#page-38-0)

### <span id="page-38-0"></span>**Kaip įjungti integruotąjį tinklo serverį**

Per tinklą arba belaidį tiesioginį ryšį galite prieiti prie integruotojo tinklo žiniatinklio serverio.

#### **Atidarykite integruotąjį žiniatinklio serverį per tinklą**

- **Pastaba** Spausdintuvas turi būti prijungtas prie tinklo ir turėti IP adresą. Norėdami sužinoti spausdintuvo IP adresą, spustelėkite mygtuką **Belaidis ryšys** arba iš spausdinkite tinklo konfigūracijos puslapį.
- ▲ Savo kompiuterio palaikomoje tinklo naršyklėje įveskite spausdintuvui skirtą IP adresą arba tinklo įrenginio pavadinimą.

Pavyzdžiui, jei IP adresas yra 192.168.0.12, tinklo naršyklėje, pavyzdžiui, "Internet Explorer", įrašykite: http://192.168.0.12.

#### **Atidarykite integruotąjį žiniatinklio serverį per belaidį tiesioginį ryšį**

- **1.** Pagrindiniame ekrane spustelėkite mygtuką **"Wireless"** (Belaidis ryšys) ir pasirinkite **"Settings"** (Nuostatos).
- **2.** Jei ekrane rodoma, kad Tiesioginis belaidis ryšys nustatytas ties **"Off"** (Išjungta), pasirinkite **"Wireless Direct**" (Tiesioginis belaidis ryšys) ir pasirinkite "On (No Security)" (Jjungta (be apsaugos) arba "On (With Security)" (ljungta (su apsauga).
- **3.** Belaidžiu ryšiu prijungtame kompiuteryje įjunkite belaidį ryšį, ieškokite ir prisijunkite prie Tiesioginis belaidis ryšys, kurio pavadinimas gali būti toks: "HP-Print-XX-Deskjet Deskjet" 3510 series Jei Tiesioginis belaidis ryšys saugumas įjungtas, paprašyti įveskite Tiesioginis belaidis ryšys slaptažodį.
- **4.** Palaikomoje savo kompiuterio žiniatinklio naršyklėje įveskite šį adresą: http://192.168.223.1.

### **Apie slapukus**

Jums naršant integruotasis tinklo serveris (EWS) įrašo labai mažus tekstinius failus (slapukus) jūsų standžiajame diske. Šie failai leidžia EWS atpažinti jūsų kompiuterį kito jūsų apsilankymo metu. Pavyzdžiui, jeigu sukonfigūravote EWS kalbą, slapukas leis prisiminti, kurią kalbą pasirinkote, kad kitą kartą paleidus EWS puslapiai būtų rodomi ta kalba. Vieni slapukai išvalomi kiekvieno seanso pabaigoje (pavyzdžiui, slapukas, kuriame saugoma pasirinkta kalba), kiti (pavyzdžiui, slapukas, kuriame saugomos kliento nuostatos) saugomi kompiuteryje tol, kol išvalote juos rankiniu būdu.

Galite konfigūruoti savo naršyklę, kad ji priimtų visus slapukus, arba galite konfigūruoti, kad ji perspėtų jus kiekvieną kartą, kai siūlomi slapukai, ir tai leis jums nuspręsti, kurį slapuką priimti, o kurio atsisakyti. Be to, naudodami naršyklę galite pašalinti nereikalingus slapukus.

**Pastaba** Priklausomai nuo spausdintuvo, jei uždrausite slapukus, išjungsite vieną arba daugiau iš toliau nurodytų funkcijų.

- Darbo tęsimas vietoje, kurioje išjungėte programą (ypač patogu, kai naudojate sąrankos vediklius).
- EWS naršyklės kalbos įsiminimas.
- EWS pagrindinio puslapio pritaikymas.

Informacijos apie tai, kaip pakeisti privatumo ir slapukų nuostatas ir kaip peržiūrėti ir naikinti slapukus, ieškokite dokumentacijoje, pasiekiamoje žiniatinklio naršykle.

Skyrius 8 skyrius

# <span id="page-40-0"></span>**9 Problemos sprendimas**

Šiame skyriuje pateikiamos tokios temos:

- Spausdinimo kokybės pagerinimas
- Į[strigusio popieriaus ištraukimas](#page-42-0)
- [Negalima spausdinti](#page-44-0)
- [Darbas tinkle](#page-48-0)
- [HP pagalba](#page-48-0)

# **Spausdinimo kokybės pagerinimas**

- **1.** Įsitikinkite, kad naudojate originalias HP kasetes.
- **2.** Įsitikinkite, kad tinkamai nustatytos spausdinimo ypatybės ir išskleidžiamajame sąraše **"Media"** (Laikmena) pasirinktas tinkamas popieriaus tipas ir spausdinimo kokybė. Kai Spausdintuvo programinė įranga atverta, spustelėkite **"Print & Scan"** (Spausdinti ir nuskaityti), tada – **"Set Preferences"** (Nustatyti prioritetus), kad pasiektumėte spausdintuvo ypatybes.
- **3.** Patikrinkite rašalo lygį ir įsitikinkite, kad kasetėse ne per mažai rašalo. Išsamesnės informacijos rasite skyriuje [Rašalo lygio patikrinimas.](#page-30-0) Jei kasetėse baigiasi rašalas, galbūt reikėtų jas pakeisti.
- **4.** Kaip lygiuoti kasetes.

#### **Kaip išlygiuoti kasetes, kai naudojama Spausdintuvo programinė įranga**

- $\mathbb{P}$  **Pastaba** Išlygiavus kasetes garantuojama aukšta spausdinimo kokybė. "HP All-in-One" ragina jus sureguliuoti kasetes kaskart, kai įdedate naują spausdinimo kasetę. Jei tą pačią spausdinimo kasetę pašalinsite ir vėl įdėsite, "HP All-in-One" neprašys kasečių lygiuoti. "HP All-in-One" atsimins tos pačios spausdinimo kasetės sulyginimo reikšmes, todėl jums nereikės lygiuoti kasečių iš naujo.
- **a**. Įdėkite į įvesties dėklą "Letter" arba A4 formato balto nenaudoto popieriaus.
- **b.** Būdami Spausdintuvo programinė įranga spustelėkite "Print & Scan" (Spausdinti ir nuskaityti) ir spustelėkite "Maintain Your Printer" (Prižiūrėti spausdintuvą), kad prieitumėte prie "Printer **Toolbox"** (Spausdintuvo įrankių komplektas).
- **c**. Atsivers **Printer Toolbox** (spausdintuvo priemonių komplektas).
- **d**. Skirtuke **Device Services** (prietaiso tarnybos) spustelėkite **Align Ink Cartridges** (lygiuoti rašalo kasetes). Produktas atspausdina išlygiavimo lapą.
- **e**. Padėkite kasečių lygiavimo lapą spausdinamąja puse žemyn dešiniajame priekiniame stiklo kampe.

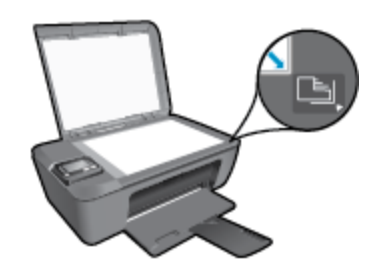

**f**. Norėdami išlygiuoti kasetes, vykdykite instrukcijas spausdintuvo ekrane. Kasečių išlygiavimo lapą galite naudoti pakartotinai arba išmesti.

#### **Kaip lygiuoti kasetes iš spausdintuvo ekrano**

**a**. Valdymo skydelio pagrindiniame ekrane, kuriame rodoma "Copy" (Kopijuoti), "Scan" (Nuskaityti) ir **"Quick Forms"** (Spausdinimo šablonai), pasirinkite **Nuostatos**.

**Pastaba** Jei pagrindinio ekrano nematote, spauskite mygtuką **Back (Atgal)**, kol jį pamatysite.

- **b**. Spausdintuvo ekrane esančiame **Nuostatos** meniu, pasirinkite "Tools" (Įrankiai).
- **c**. Spausdintuvo ekrane esančiame **"Tools"** (Įrankiai) meniu pasirinkite **"Align Printhead"** (Lygiuoti spausdintuvo galvutę). Vykdykite ekrane pateikiamus nurodymus.
- **5.** Jei kasetėse pakankamai rašalo, išspausdinkite diagnostikos puslapį.

#### **Kaip atspausdinti diagnostinį puslapį iš Spausdintuvo programinė įranga**

- **a**. Įdėkite į įvesties dėklą "Letter" arba A4 formato balto nenaudoto popieriaus.
- **b.** Dukart spustelėkite "HP Deskjet" 3510 series darbalaukio piktogramą, kad atidarytumėte Spausdintuvo programinė įranga.
	- **Pastaba** Spausdintuvo programinė įranga taip pat pasiekiama spustelėjus **"Start" (Pradėti) > "All Programs" (Visos programos) > "HP" > "HP Deskjet 3510 series" > "HP Deskjet 3510 series"**
- **c**. Būdami Spausdintuvo programinė įranga spustelėkite **"Print & Scan"** (Spausdinti ir nuskaityti) ir spustelėkite "Maintain Your Printer" (Prižiūrėti spausdintuvą), kad prieitumėte prie "Printer **Toolbox"** (Spausdintuvo įrankių komplektas).
- **d**. Skirtuke **Device Reports** (prietaiso ataskaitos) spustelėkite **Print Diagnostic Information** (spausdinti diagnostinę informaciją). Diagnostikos puslapyje apžiūrėkite mėlynos, purpurinės, geltonos ir juodos spalvos sritis. Jei spalvotuose arba juodame langelyje matote dryželius ar jokio rašalo langelių dalyse, išvalykite kasetes automatiškai.

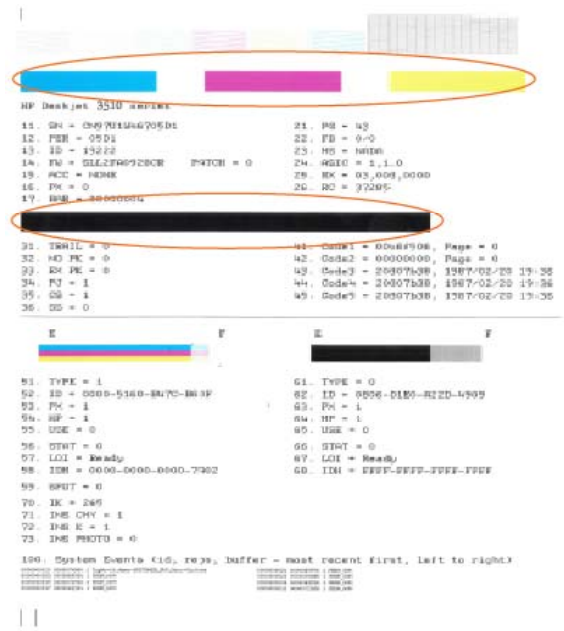

#### <span id="page-42-0"></span>**Kaip iš spausdintuvo ekrano atspausdinti diagnostinį puslapį**

**a**. Valdymo skydelio pagrindiniame ekrane, kuriame rodoma **"Copy"** (Kopijuoti), **"Scan"** (Nuskaityti) ir **"Quick Forms"** (Spausdinimo šablonai), pasirinkite **Nuostatos**.

**Pastaba** Jei pagrindinio ekrano nematote, spauskite mygtuką **Back (Atgal)**, kol jį pamatysite.

- **b**. Spausdintuvo ekrane esančiame **Nuostatos** meniu, pasirinkite "Tools" (Įrankiai).
- **c**. Spausdintuvo ekrane esančiame **"Tools"** (Įrankiai) meniu pasirinkite **"Print Quality Report"** (Spausdinimo kokybės ataskaita). Vykdykite ekrane pateikiamus nurodymus.
- **6.** Išvalykite kasetes automatiniu būdu, jei diagnostikos puslapyje matote ruožų arba spalvotose ir juodos spalvos srityse vietomis trūksta rašalo.

#### **Rašalo kasečių valymas, naudojant Spausdintuvo programinė įranga**

- **a**. Įdėkite į įvesties dėklą "Letter" arba A4 formato balto nenaudoto popieriaus.
- **b.** Būdami Spausdintuvo programinė įranga spustelėkite "Print & Scan" (Spausdinti ir nuskaityti) ir spustelėkite **"Maintain Your Printer"** (Prižiūrėti spausdintuvą), kad prieitumėte prie **"Printer Toolbox"** (Spausdintuvo įrankių komplektas).
- **c**. Skirtuke **Device Services** (prietaiso tarnybos) spustelėkite **Clean Ink Cartridges** (valyti rašalo kasetes). Vykdykite ekrane pateikiamus nurodymus.

#### **Kaip valyti kasetes iš spausdintuvo ekrano**

a. Valdymo skydelio pagrindiniame ekrane, kuriame rodoma "Copy" (Kopijuoti), "Scan" (Nuskaityti) ir **"Quick Forms"** (Spausdinimo šablonai), pasirinkite **Nuostatos**.

**Pastaba** Jei pagrindinio ekrano nematote, spauskite mygtuką **Back (Atgal)**, kol jį pamatysite.

- **b**. Spausdintuvo ekrane esančiame **Nuostatos** meniu, pasirinkite "Tools" (Įrankiai).
- **c**. Spausdintuvo ekrane esančiame **"Tools"** (Įrankiai) meniu pasirinkite **"Align Printhead"** (Lygiuoti spausdintuvo galvutę). Vykdykite ekrane pateikiamus nurodymus.

Jei pirmiau pateikti sprendimai problemos išspręsti nepadeda, spustelėkite čia norė[dami rasti išsamesn](http://h20180.www2.hp.com/apps/Nav?h_pagetype=s-924&h_client=s-h-e004-01&h_keyword=lp70004-all-DJ3510&h_lang=lt&h_cc=lt)ės trikčių [šalinimo informacijos internete](http://h20180.www2.hp.com/apps/Nav?h_pagetype=s-924&h_client=s-h-e004-01&h_keyword=lp70004-all-DJ3510&h_lang=lt&h_cc=lt).

### **Įstrigusio popieriaus ištraukimas**

Ištraukite įstrigusį popierių.

#### **Kaip pašalinti popieriaus strigtį**

- **1.** Norėdami pabandyti išvalyti strigtį automatiškai, paspauskite atšaukimo mygtuką. Jei tai nepadeda, popierių reikės ištraukti rankiniu būdu.
- **2.** Raskite popieriaus strigties vietą.

#### **Įvesties dėklas**

• Jei popierius įstrigo netoli galinio įvesties dėklo, atsargiai ištraukite popierių iš įvesties dėklo.

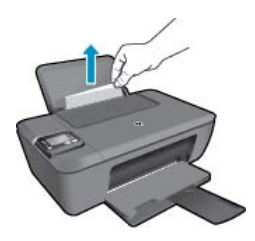

#### **Išvesties dėklas**

• Jei popierius įstrigo netoli priekinio išvesties dėklo, atsargiai ištraukite popierių iš išvesties dėklo.

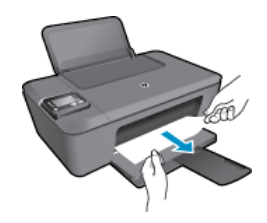

• Kad galėtumėte pasiekti įstrigusį popierių, jums gali prireikti atidaryti kasečių dangtį ir pastumti spausdinimo kasečių dėtuvę į dešinę pusę.

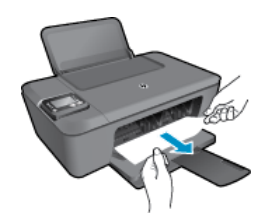

#### **Spausdintuvo vidus**

Jei popierius įstrigo spausdintuvo viduje, atidarykite spausdintuvo apatinėje dalyje esantį išvalymo dangtį. Paspauskite abiejose išvalymo dangčio pusėse esančius fiksatorius.

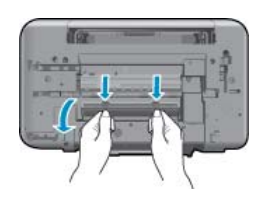

• Pašalinkite įstrigusį popierių.

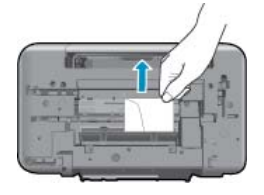

• Uždarykite išvalymo dangtį. Atsargiai stumkite dangtį link spausdintuvo, kol užsifiksuos abu fiksatoriai.

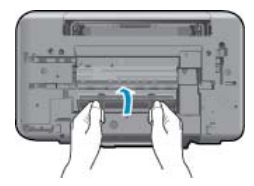

**3.** Paspauskite valdymo skydelio mygtuką **Gerai**, kad tęstumėte esamą užduotį.

Jei pirmiau pateikti sprendimai problemos išspręsti nepadeda, spustelėkite čia norė[dami rasti išsamesn](http://h20180.www2.hp.com/apps/Nav?h_pagetype=s-924&h_client=s-h-e004-01&h_keyword=lp70005-all-DJ3510&h_lang=lt&h_cc=lt)ės trikčių [šalinimo informacijos internete.](http://h20180.www2.hp.com/apps/Nav?h_pagetype=s-924&h_client=s-h-e004-01&h_keyword=lp70005-all-DJ3510&h_lang=lt&h_cc=lt)

#### **Kaip išvengti popieriaus strigčių**

- Neperpildykite įvesties dėklo.
- Dažnai išimkite išspausdintus lapus iš išvesties dėklo.
- Pasirūpinkite, kad į įvesties dėklą įdėtas popierius gulėtų lygiai ir kad jo kraštai nebūtų užlenkti arba įplėšti.
- <span id="page-44-0"></span>• Nedėkite į įvesties dėklą skirtingų rūšių ir dydžių popieriaus; visa lapų šūsnis įvesties dėkle turi būti to paties dydžio ir rūšies.
- Pakoreguokite popieriaus pločio kreiptuvą įvesties dėkle, kad jis gerai priglustų prie visų lapų. Pasirūpinkite, kad popieriaus pločio kreiptuvas neužlenktų popieriaus įvesties dėkle.
- Negrūskite popieriaus įvesties dėkle per toli.

Jei pirmiau pateikti sprendimai problemos išspręsti nepadeda, spustelėkite čia norė[dami rasti išsamesn](http://h20180.www2.hp.com/apps/Nav?h_pagetype=s-924&h_client=s-h-e004-01&h_keyword=lp70005-all-DJ3510&h_lang=lt&h_cc=lt)ės trikčių [šalinimo informacijos internete](http://h20180.www2.hp.com/apps/Nav?h_pagetype=s-924&h_client=s-h-e004-01&h_keyword=lp70005-all-DJ3510&h_lang=lt&h_cc=lt).

### **Negalima spausdinti**

Jei spausdindami patiriate problemų, galite atsisiusti HP spausdinimo diagnostikos pagalbinę programą, kuri automatiškai aptiks triktis. Norėdami atsisiųsti pagalbinę programą, spustelėkite atitinkamą saitą.

**Pastaba** "HP Printing Diagnostic Utility" programa gali būti pateikiama ne visomis kalbomis.

Pereiti į ["HP Printing Diagnostic Utility" \(HP spausdinimo diagnostikos nauda\) atsisiuntimo puslap](http://h20180.www2.hp.com/apps/Nav?h_pagetype=s-924&h_client=s-h-e004-01&h_keyword=lp70044-win&h_lang=lt&h_cc=lt)į.

#### **Spausdinimo problemų sprendimas**

- **Pastaba** Įsitikinkite, kad spausdintuvas įjungtas ir į dėklą įdėta popieriaus. Jei vis tiek nepavyksta spausdinti, pabandykite atlikti toliau pateiktus veiksmus nurodyta tvarka.
- **1.** Spausdintuvo ekrane peržiūrėkite klaidų pranešimus ir ištaisykite jas vadovaudamiesi ekrane pateikiamais nurodymais.
- **2.** Jeigu kompiuteris prie spausdintuvo prijungtas USB laidu, jį atjunkite ir vėl prijunkite. Jeigu kompiuteris prie spausdintuvo prijungtas belaidžiu ryšiu, pasirūpinkite, kad ryšys veiktų.
- **3.** Patikrinkite, ar produktas nėra pristabdytas arba nepasiekiamas.

#### **Kaip patikrinti, ar produktas nėra pristabdytas arba nepasiekiamas**

- **a**. Priklausomai nuo operacinės sistemos, atlikite vieną iš šių veiksmų:
	- **Windows 7**: "Windows" meniu **Start** (pradėti) spustelėkite **Devices and Printers** (įrenginiai ir spausdintuvai).
	- **Windows Vista**: "Windows" meniu **Start** (pradėti) spustelėkite **Control Panel** (valdymo skydas) ir **Printers** (spausdintuvai).
	- **Windows XP**: "Windows" meniu **Start** (pradėti) spustelėkite **Control Panel** (valdymo skydas) ir **Printers and Faxes** (spausdintuvai ir faksai).
- **b**. Norėdami atidaryti spausdinimo eilę, dukart spustelėkite gaminio piktogramą arba dešiniuoju pelės mygtuku spustelėkite gaminio piktogramą ir pasirinkite **See what's printing** (žiūrėti, kas spausdinama).
- **c**. Įsitikinkite, kad meniu **Printer** (spausdintuvas) nėra jokių žymės ženklų greta **Pause Printing** (stabdyti spausdinimą) ar **Use Printer Offline** (naudoti spausdintuvą atsijungus).
- **d**. Jei atlikote kokius nors pakeitimus, bandykite spausdinti dar kartą.
- **4.** Patikrinkite, ar produktas yra nustatytas kaip numatytasis spausdintuvas.

#### **Kaip patikrinti, ar produktas yra nustatytas kaip numatytasis spausdintuvas**

- **a**. Priklausomai nuo operacinės sistemos, atlikite vieną iš šių veiksmų:
	- **Windows 7**: "Windows" meniu **Start** (pradėti) spustelėkite **Devices and Printers** (įrenginiai ir spausdintuvai).
	- **Windows Vista**: "Windows" meniu **Start** (pradėti) spustelėkite **Control Panel** (valdymo skydas) ir **Printers** (spausdintuvai).
	- **Windows XP**: "Windows" meniu **Start** (pradėti) spustelėkite **Control Panel** (valdymo skydas) ir **Printers and Faxes** (spausdintuvai ir faksai).
- **b**. Patikrinkite, ar numatytuoju spausdintuvu nustatytas reikiamas produktas. Numatytasis spausdintuvas turi žymės ženklą šalia esančiame juodame arba žaliame apskritime.
- **c**. Jei numatytuoju spausdintuvu nustatytas ne reikiamas produktas, dešiniuoju mygtuku spustelėkite norimą produktą ir pasirinkite **Set as Default Printer** (nustatyti kaip numatytąjį spausdintuvą).
- **d**. Bandykite naudoti produktą dar kartą.
- **5.** Paleiskite iš naujo spausdinimo kaupos programą.

#### **Kaip paleisti spausdinimo kaupos programą iš naujo**

**a**. Priklausomai nuo operacinės sistemos, atlikite vieną iš šių veiksmų:

#### **"Windows 7"**

- "Windows" meniu **Start** (pradėti) spustelėkite **Control Panel** (valdymo skydas), **System and Security** (sistema ir sauga) ir **Administrative Tools** (administravimo įrankiai).
- Dukart spustelėkite **Services** (paslaugos).
- Dešiniuoju mygtuku spustelėkite **Print Spooler** (spausdinimo kaupos programa), tada spustelėkite **Properties** (ypatybės).
- Skirtuke **General** (bendra) įsitikinkite, kad šalia **Startup type** (paleisties tipas) pasirinkta nuostata **Automatic** (automatinis).
- Jei paslauga nepaleista, srityje **Service status** (paslaugos būsena) spustelėkite **Start** (pradėti) ir **OK** (gerai).

#### **"Windows Vista"**

- "Windows" meniu **Start** (pradėti) spustelėkite **Control Panel** (valdymo skydas), **System and Maintenance** (sistema ir priežiūra) ir **Administrative Tools** (administravimo įrankiai).
- Dukart spustelėkite **Services** (paslaugos).
- Dešiniuoju mygtuku spustelėkite **Print Spooler service** (spausdinimo kaupos paslauga), tada spustelėkite **Properties** (ypatybės).
- Skirtuke **General** (bendra) įsitikinkite, kad šalia **Startup type** (paleisties tipas) pasirinkta nuostata **Automatic** (automatinis).
- Jei paslauga nepaleista, srityje **Service status** (paslaugos būsena) spustelėkite **Start** (pradėti) ir **OK** (gerai).

#### **"Windows XP"**

- "Windows" meniu **Start** (pradėti) dešiniuoju mygtuku spustelėkite **My Computer** (mano kompiuteris).
- Spustelėkite **Manage** (valdyti) ir **Services and Applications** (paslaugos ir programos).
- Dukart spustelėkite **Services** (paslaugos), tada pasirinkite **Print Spooler** (spausdinimo kaupos programa).
- Dešiniuoju mygtuku spustelėkite **Print Spooler** (spausdinimo kaupos programa), tada spustelėkite **Restart** (paleisti iš naujo), kad paslauga būtų paleista iš naujo.
- **b**. Patikrinkite, ar numatytuoju spausdintuvu nustatytas reikiamas produktas. Numatytasis spausdintuvas turi žymės ženklą šalia esančiame juodame arba žaliame apskritime.
- **c**. Jei numatytuoju spausdintuvu nustatytas ne reikiamas produktas, dešiniuoju mygtuku spustelėkite norimą produktą ir pasirinkite **Set as Default Printer** (nustatyti kaip numatytąjį spausdintuvą).
- **d**. Bandykite naudoti produktą dar kartą.
- **6.** Pakartotinai paleiskite kompiuterį.
- **7.** Panaikinkite spausdinimo užduočių eilę.

#### **Kaip išvalyti spausdinimo užduočių eilę**

- **a**. Priklausomai nuo operacinės sistemos, atlikite vieną iš šių veiksmų:
	- **Windows 7**: "Windows" meniu **Start** (pradėti) spustelėkite **Devices and Printers** (įrenginiai ir spausdintuvai).
	- **Windows Vista**: "Windows" meniu **Start** (pradėti) spustelėkite **Control Panel** (valdymo skydas) ir **Printers** (spausdintuvai).
	- **Windows XP**: "Windows" meniu **Start** (pradėti) spustelėkite **Control Panel** (valdymo skydas) ir **Printers and Faxes** (spausdintuvai ir faksai).
- **b**. Dukart spustelėkite jūsų produkto piktogramą, kad atidarytumėte spausdinimo darbų eilę.
- **c**. Meniu **Printer** (Spausdintuvas) spustelėkite **Cancel all documents** (Atšaukti visus dokumentus) arba **Purge Print Document** (Išvalyti spausdinamus dokumentus) ir spustelėkite **Yes** (Taip), kad patvirtintumėte.
- **d**. Jei eilėje dar yra dokumentų, paleiskite kompiuterį iš naujo ir bandykite spausdinti dar kartą.
- **e**. Patikrinkite, ar spausdinimo eilė tuščia, ir bandykite spausdinti dar kartą.

Jei pirmiau pateikti sprendimai problemos išspręsti nepadeda, spustelėkite čia norė[dami rasti išsamesn](http://h20180.www2.hp.com/apps/Nav?h_pagetype=s-924&h_client=s-h-e004-01&h_keyword=lp70011-win-DJ3510&h_lang=lt&h_cc=lt)ės trikčių [šalinimo informacijos internete](http://h20180.www2.hp.com/apps/Nav?h_pagetype=s-924&h_client=s-h-e004-01&h_keyword=lp70011-win-DJ3510&h_lang=lt&h_cc=lt).

# **Ištuštinkite spausdinimo kasečių dėtuvę**

Pašalinkite visus objektus, pvz., popierių, uždengiantį spausdinimo kasečių dėtuvę.

Plačiau apie tai skaitykite Į[strigusio popieriaus ištraukimas](#page-42-0).

**Pastaba** Įstrigusiam popieriui šalinti nenaudokite jokių įrankių ar kitų įrenginių. Iš produkto vidaus šalindami įstrigusį popierių, visada būkite labai atsargūs.

Spustelėkite čia norėdami rasti išsamesnė[s informacijos internete.](http://h20180.www2.hp.com/apps/Nav?h_pagetype=s-924&h_client=s-h-e004-01&h_keyword=lp70007-all-DJ3510&h_lang=lt&h_cc=lt)

### **Dėklų paruošimas**

**Atidarykite išvesties dėklą**

Prieš pradedant spausdinti, išvesties dėklas turi būti atidarytas.

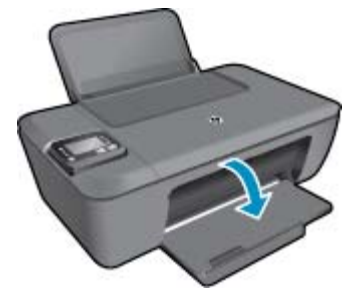

#### **Uždarykite kasečių dangtį**

Prieš pradedant spausdinti, kasečių dangtis turi būti uždarytas.

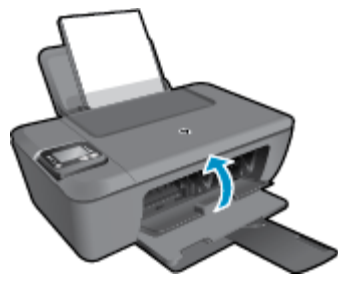

Spustelėkite čia norėdami rasti išsamesnė[s informacijos internete](http://h20180.www2.hp.com/apps/Nav?h_pagetype=s-924&h_client=s-h-e004-01&h_keyword=lp70007-all-DJ3510&h_lang=lt&h_cc=lt).

## **Spausdintuvo triktis**

#### **Spausdintuvo trikties šalinimas**

▲ Išjunkite ir iš naujo įjunkite spausdintuvą. Jei tai problemos neišsprendžia, susisiekite su HP.

[Pagalbos kreipkit](http://h20180.www2.hp.com/apps/Nav?h_pagetype=s-001&h_page=hpcom&h_client=s-h-e010-1&h_product=5157457,5165421&h_lang=lt&h_cc=lt)ės į HP techninės pagalbos skyrių.

### **Rašalo kasetės problema**

Visų pirma pabandykite išimti ir vėl įdėti kasetes. Jei tai nepadeda, valykite kasetės kontaktus. Jei problemos išspręsti vis tiek nepavyksta, Kasečių [pakeitimas](#page-31-0).

#### **Išvalykite rašalo kasečių kontaktus**

- **Įspėjimas** Valymo procesas turėtų trukti vos keletą minučių. Rašalo kasetes kuo greičiau vėl įdėkite į gaminį. Nerekomenduojama ilgiau kaip 30 minučių palikti išimtas rašalo kasetes. Tai gali sugadinti ir spausdinimo galvutę, ir rašalo kasetes.
- **1.** Patikrinkite, ar įjungtas maitinimas.
- **2.** Atidarykite rašalo kasečių dangtelį.

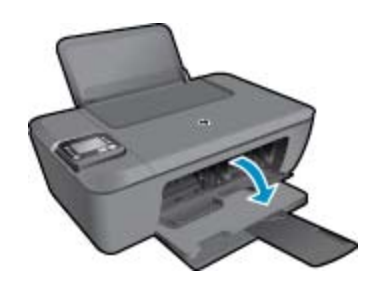

Palaukite, kol spausdinimo kasečių dėtuvė atslinks į gaminio vidurį.

**3.** Išimkite klaidos pranešime nurodytą kasetę.

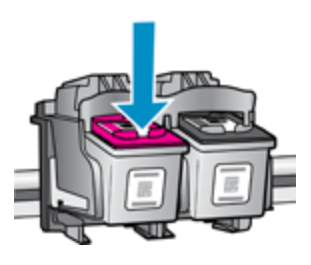

**4.** Laikykite rašalo kasetę už kraštų taip, kad apačia būtų viršuje, ir suraskite ant jos esančius elektrinius kontaktus. Elektriniai kontaktai yra maži kvadratėliai, pagaminti iš vario arba aukso spalvos metalo ir ant kasetės.

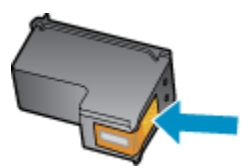

<span id="page-48-0"></span>**5.** Kontaktus valykite tik sausu tamponu arba nespūrančiu audiniu.

**Įspėjimas** Valykite tik kontaktus, neištepkite rašalu ar kitaip neišpurvinkite kasetės kitose vietose.

**6.** Produkto viduje suraskite spausdinimo galvutės kontaktus. Kontaktai atrodo kaip keturių mažų vario arba aukso spalvos smeigtukų rinkinys, nustatytas taip, kad atitiktų kontaktus rašalo kasetėje.

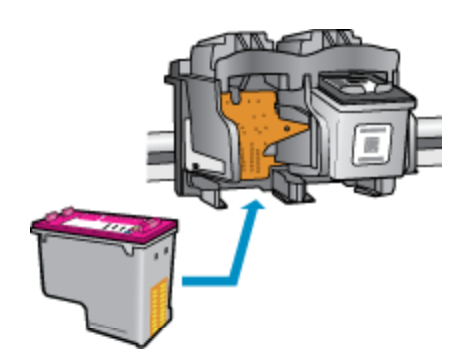

- **7.** Kontaktus valykite sausu tamponu arba nepūkuotu audiniu.
- **8.** Įstatykite rašalo kasetę atgal.
- **9.** Uždarykite prieigos dureles ir patikrinkite, ar išnyko klaidos pranešimas.
- **10.** Jei vis dar gaunate klaidos pranešimą, išjunkite ir vėl įjunkite produktą.
- **Pastaba** Jei problemų kylą dėl vienos kasetės, ją galite išimti ir pasitelkdami vienos kasetės režimą bei naudoti "HP Deskjet" 3510 seriją tik su viena spausdinimo kasete.
- Spustelėkite čia norėdami rasti išsamesnė[s informacijos internete.](http://h20180.www2.hp.com/apps/Nav?h_pagetype=s-924&h_client=s-h-e004-01&h_keyword=lp70007-all-DJ3510&h_lang=lt&h_cc=lt)

### **Darbas tinkle**

- Išmokite rasti savo tinklo saugos nustatymus. Spustelėkite čia, kad eitumėte į internetą[, kur rasite daugiau](http://h20180.www2.hp.com/apps/Nav?h_pagetype=s-924&h_client=s-h-e004-01&h_keyword=lp70018-all-DJ3510&h_lang=lt&h_cc=lt) [informacijos.](http://h20180.www2.hp.com/apps/Nav?h_pagetype=s-924&h_client=s-h-e004-01&h_keyword=lp70018-all-DJ3510&h_lang=lt&h_cc=lt)
- Sužinokite apie tinklo diagnostikos paslaugų programą ir kitus trikčių šalinimo patarimus. [Spustel](http://h20180.www2.hp.com/apps/Nav?h_pagetype=s-924&h_client=s-h-e004-01&h_keyword=lp70016-win-DJ3510&h_lang=lt&h_cc=lt)ėkite čia, kad eitumėte į internetą[, kur rasite daugiau informacijos.](http://h20180.www2.hp.com/apps/Nav?h_pagetype=s-924&h_client=s-h-e004-01&h_keyword=lp70016-win-DJ3510&h_lang=lt&h_cc=lt)
- Sužinokite, kaip pereiti nuo USB prie belaidžio ryšio. Spustelėkite č[ia, kad eitum](http://h20180.www2.hp.com/apps/Nav?h_pagetype=s-924&h_client=s-h-e004-01&h_keyword=lp70015-win-DJ3510&h_lang=lt&h_cc=lt)ėte į internetą, kur rasite [daugiau informacijos.](http://h20180.www2.hp.com/apps/Nav?h_pagetype=s-924&h_client=s-h-e004-01&h_keyword=lp70015-win-DJ3510&h_lang=lt&h_cc=lt)
- Sužinokite, kaip atliekant spausdintuvo sąranką dirbti su užkarda ir nuo virusų apsaugančiomis programomis. Spustelėkite čia, kad eitumėte į internetą[, kur rasite daugiau informacijos.](http://h20180.www2.hp.com/apps/Nav?h_pagetype=s-924&h_client=s-h-e004-01&h_keyword=lp70017-win-DJ3510&h_lang=lt&h_cc=lt)

# **HP pagalba**

- Užregistruokite produktą
- Techninė[s pagalbos procesas](#page-49-0)
- HP techninė [pagalba telefonu](#page-49-0)
- [Papildomos garantijos galimyb](#page-50-0)ės

### **Užregistruokite produktą**

Registravimas užtruks tik kelias minutes ir jūs galėsite naudotis greitesniu aptarnavimu, efektyvesniu palaikymu bei gauti produkto palaikymo įspėjimus. Jei savo spausdintuvo neužregistravote diegdami programinę įrangą, galite jį užregistruoti dabar, apsilankę adresu <http://www.register.hp.com>.

### <span id="page-49-0"></span>**Techninės pagalbos procesas**

#### **Jei iškilo problema, atlikite toliau nurodytus veiksmus:**

- **1.** Patikrinkite dokumentaciją, kurią gavote su produktu.
- **2.** Apsilankykite HP palaikymo tinklapyje internete [www.hp.com/support](http://h20180.www2.hp.com/apps/Nav?h_pagetype=s-001&h_page=hpcom&h_client=s-h-e010-1&h_product=5157457,5165421&h_lang=lt&h_cc=lt). HP palaikymo interneto tinklapis yra prieinamas visiems HP klientams. Tai yra greičiausias būdas gauti naujausią informaciją apie produktus bei profesionalią pagalbą ir apima šias funkcijas:
	- Galimybė greitai susisiekti su kvalifikuotais palaikymo tinkle specialistais
	- Produkto programinės įrangos ir tvarkyklės atnaujinimo versijos
	- Vertinga informacija apie produktą ir dažniausiai pasitaikančių trikčių diagnostiką ir šalinimą
	- Išplėstinio palaikymo produktų atnaujinimai, palaikymo įspėjimai ir HP naujienos, kurias galite gauti užregistravę savo produktą.
- **3.** Paskambinkite HP techninės pagalbos tarnybai. Paramos galimybės ir prieinamumas priklauso nuo konkretaus produkto, šalies / regiono ir kalbos.

### **HP techninė pagalba telefonu**

Pagalbos telefonu galimybės ir prieinamumas priklauso nuo gaminio, šalies / regiono ir kalbos.

Šiame skyriuje pateikiamos tokios temos:

- Techninės pagalbos telefonu laikotarpis
- Kaip skambinti
- Techninė[s pagalbos telefono numeriai](#page-50-0)
- Pasibaigus techninė[s pagalbos telefonu laikotarpiui](#page-50-0)

#### **Techninės pagalbos telefonu laikotarpis**

Vienerių metų techninės pagalbos telefonu laikotarpis taikomas Šiaurės Amerikai, Azijos ir Lotynų Amerikos šalims (įskaitant Meksiką). Norėdami nustatyti techninės pagalbos laikotarpį Europai, Viduriniams Rytams ir Afrikai, eikite į [www.hp.com/support.](http://h20180.www2.hp.com/apps/Nav?h_pagetype=s-001&h_page=hpcom&h_client=s-h-e010-1&h_product=5157457,5165421&h_lang=lt&h_cc=lt) Taikomi įprasti telefonines paslaugas teikiančios įmonės mokesčiai.

#### **Kaip skambinti**

HP pagalbos tarnybai skambinkite tik būdami šalia kompiuterio ir gaminio. Būkite pasiruošę suteikti šią informaciją:

- Produkto pavadinimas (nurodytas ant produkto, pvz., "HP Deskjet" 3510, "HP Deskjet Ink Advantage" 3515)
- Produkto numeris (esantis kasečių dangčio vidinėje dalyje)

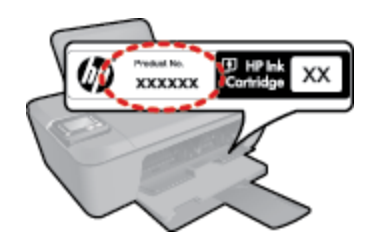

- Serijos numerį (esantį gale arba apačioje pritvirtintoje gaminio etiketėje)
- Pranešimą, pasirodantį iškilus problemai
- Atsakymus į šiuos klausimus:
	- Ar taip buvo nutikę anksčiau?
	- Ar galite tai atkurti?
	- Ar tuo metu, kai įvyko triktis, jūs prie kompiuterio neprijungėte naujos techninės įrangos ar neįdiegėte naujos programinės įrangos?
	- Ar dar ko nors neįvyko prieš įvykstant trikčiai (pvz., žaibavo, gaminys buvo patrauktas ar pan.)?

#### <span id="page-50-0"></span>**Techninės pagalbos telefono numeriai**

Naujausią HP techninės pagalbos telefonu numerių sąrašą ir skambučių kainas rasite [www.hp.com/support.](http://h20180.www2.hp.com/apps/Nav?h_pagetype=s-001&h_page=hpcom&h_client=s-h-e010-1&h_product=5157457,5165421&h_lang=lt&h_cc=lt)

#### **Pasibaigus techninės pagalbos telefonu laikotarpiui**

Pasibaigus techninės pagalbos telefonu laikotarpiui, HP teikia techninę pagalbą už papildomą mokestį. Pagalbą taip pat galima gauti per HP internetinio aptarnavimo tinklalapį: [www.hp.com/support](http://h20180.www2.hp.com/apps/Nav?h_pagetype=s-001&h_page=hpcom&h_client=s-h-e010-1&h_product=5157457,5165421&h_lang=lt&h_cc=lt). Norėdami sužinoti daugiau apie palaikymo pasirinktis, kreipkitės į HP platintoją arba skambinkite jūsų šalies ar regiono palaikymo telefonu.

### **Papildomos garantijos galimybės**

Už papildomą mokestį "HP Deskjet " 3510 series gali būti prižiūrimas ir pagal išplėstinį priežiūros planą. Aplankykite [www.hp.com/support,](http://h20180.www2.hp.com/apps/Nav?h_pagetype=s-001&h_page=hpcom&h_client=s-h-e010-1&h_product=5157457,5165421&h_lang=lt&h_cc=lt) pasirinkite savo šalį / regioną ir naršykite paslaugų ir garantijos sritį, kurioje rasite informaciją apie papildomus aptarnavimo planus.

Skyrius 9 skyrius

# <span id="page-52-0"></span>**10 Techninė informacija**

Šiame skyriuje pateikiami "HP Deskjet " 3510 series taikomi techniniai duomenys ir tarptautinė informacija apie galiojančias nuostatas.

Informacijos apie spausdinimo kasetes žr. atspausdintoje dokumentacijoje, kurią gavote kartu su "HP Deskjet" 3510 series.

Šiame skyriuje pateikiamos tokios temos:

- Pastaba
- **Specifikacijos**
- [Produkto aplinkos prieži](#page-54-0)ūros programa
- [Reglamentin](#page-57-0)ės normos

### **Pastaba**

#### Bendrovės "Hewlett-Packard" pareiškimai

Šiame dokumente pateikiama informacija gali būti keičiama be išankstinio įspėjimo.

Visos teisės saugomos. Šios medžiagos dauginimas, adaptavimas ar vertimas be išankstinio rašytinio "Hewlett-Packard" sutikimo yra draudžiamas, ar redagavimo klaidas ir praleistą informaciją.

C "Hewlett-Packard Development Company, L.P.", 2012

"Microsoft", "Windows", "Windows XP" ir "Windows Vista" yra JAV teritorijoje registruoti "Microsoft Corporation" prekių ženklai.

"Windows 7" yra "Microsoft Corporation" JAV teritorijoje ir (arba) kitose šalyse registruotas prekės ženklas arba prekės ženklas.

"Intel" ir "Pentium" yra "Intel Corporation" ir jos pavaldžiųjų bendrovių JAV ir kitose šalyse registruoti prekių ženklai arba prekių ženklai. "Adobe®" yra "Adobe Systems Incorporated" prekės ženklas.

### **Specifikacijos**

Šiame skyriuje pateikiamos "HP Deskjet " 3510 series techninės specifikacijos. Visas produkto specifikacijas rasite produkto duomenų lape [www.hp.com/support.](http://h20180.www2.hp.com/apps/Nav?h_pagetype=s-001&h_page=hpcom&h_client=s-h-e010-1&h_product=5157457,5165421&h_lang=lt&h_cc=lt)

Šiame skyriuje pateikiamos tokios temos:

- Reikalavimai sistemai
- [Aplinkos techniniai duomenys](#page-53-0)
- Į[vesties d](#page-53-0)ėklo talpa
- [Išvesties d](#page-53-0)ėklo talpa
- [Popieriaus dydis](#page-53-0)
- [Popieriaus svoris](#page-53-0)
- [Spausdinimo techniniai duomenys](#page-53-0)
- [Kopijavimo techniniai duomenys](#page-53-0)
- [Nuskaitymo techniniai duomenys](#page-53-0)
- [Spausdinimo skyra](#page-53-0)
- [Maitinimo šaltinio specifikacijos](#page-54-0)
- Kasečių [išeiga](#page-54-0)
- Garsinė [informacija](#page-54-0)

#### **Reikalavimai sistemai**

Programinės įrangos ir sistemos reikalavimus rasite "Readme" faile.

Daugiau informacijos apie būsimus operacinių sistemų išleidimus ir palaikymą rasite apsilankę HP pagalbos interneto svetainėje [www.hp.com/support.](http://h20180.www2.hp.com/apps/Nav?h_pagetype=s-001&h_page=hpcom&h_client=s-h-e010-1&h_product=5157457,5165421&h_lang=lt&h_cc=lt)

#### <span id="page-53-0"></span>**Aplinkos techniniai duomenys**

- Rekomenduojamas darbinės temperatūros diapazonas: nuo 15 ºC iki 32 ºC (nuo 59 ºF iki 90 ºF)
- Leistinos darbo aplinkos temperatūros diapazonas: nuo 5 ºC iki 40 ºC (nuo 41 ºF iki 104 ºF)
- Drėgnis: nuo 15 % iki 80 % sant. drėgn. be kondensacijos; 28 ºC maksimalus rasos taškas
- Leistinos neveikimo (laikymo) temperatūros diapazonas: nuo –40 ºC iki 60 ºC (nuo –40 ºF iki 140 ºF)
- Esant stipriam elektromagnetiniam laukui, "HP Deskjet " 3510 series išvesties rezultatuose galimi nedideli iškraipymai
- HP rekomenduoja naudoti 3 m arba trumpesnį USB kabelį, kad dėl stipraus elektromagnetinio lauko indukuojami trukdžiai būtų kuo mažesni.

#### **Įvesties dėklo talpa**

Paprasto popieriaus lapai iki 80 g/m<sup>2</sup> (20 svarai): Iki 50

Vokai: Iki 5

Rodyklės kortelės: Iki 20

Fotopopieriaus lapai: Iki 20

#### **Išvesties dėklo talpa**

Paprasto popieriaus lapai iki 80 g/m<sup>2</sup> (20 svarai): Iki 30

Vokai: Iki 5

Rodyklės kortelės: Iki 10

Fotopopieriaus lapai: Iki 10

#### **Popieriaus dydis**

Visų tinkamo dydžio lapų sąrašo ieškokite spausdintuvo programinėje įrangoje.

#### **Popieriaus svoris**

Paprastas popierius: 64–90 g/m² (16–24 svarai)

Vokai: 75–90 g/m² (20–24 svarai)

Kortelės: iki 200 g/m² (ne daugiau kaip 110 svarai)

Fotopopierius: iki 280 g/m² (75 svarai)

#### **Spausdinimo techniniai duomenys**

- Spausdinimo greitis kinta priklausomai nuo dokumento sudėtingumo
- Būdas: šiluminis rašalinis spausdinimas "pagal poreikį"
- Kalba: PCL3 GVS

#### **Kopijavimo techniniai duomenys**

- Skaitmeninis vaizdų apdorojimas
- Kopijavimo sparta priklauso nuo modelio ir kopijuojamo dokumento sudėtingumo

#### **Nuskaitymo techniniai duomenys**

- Skiriamoji geba: iki 1200 x 1200 tc optinė Daugiau informacijos apie taškais colyje išreikštą skyrą rasite skaitytuvo programinėje įrangoje.
- Spalvotai: 24 bitų spalvos, 8 bitų pilka (256 pilkos spalvos lygiai)
- Maksimalus ant stiklo nuskaitomas dydis: 21,6 x 29,7 cm

#### **Spausdinimo skyra**

#### **Juodraštinis režimas**

- Spalvota įvestis / juodos spalvos atvaizdavimas: 300x300 taškų colyje
- Išvestis (juodai / spalvotai): Automatinis

#### **Normalus režimas**

- Spalvota įvestis / juodos spalvos atvaizdavimas: 600x300 taškų colyje
- Išvestis (juodai / spalvotai): Automatinis

#### <span id="page-54-0"></span>**Paprastas popierius – geriausias režimas**

- Spalvota įvestis / juodos spalvos atvaizdavimas: 600x600 taškų colyje
- Išvestis: 600x1200 taškų colyje (juodai), Automatinis (spalvotai)

#### **Nuotrauka – geriausias režimas**

- Spalvota įvestis / juodos spalvos atvaizdavimas: 600x600 taškų colyje
- Išvestis (juodai / spalvotai): Automatinis

#### **Didžiausio taškų colyje skaičiaus (DPI) režimas**

- Spalvota įvestis / juodos spalvos atvaizdavimas: 1200x1200 taškų colyje
- Išvestis: Automatinis (juodai), 4800x1200 optimizuotas taškų colyje skaičius (spalvotai)

#### **Maitinimo šaltinio specifikacijos**

#### **0957-2286**

- Įvesties įtampa: 100–240 V kintamoji srovė (+/- 10 %)
- Įvesties dažnis: 50/60 Hz (+/- 3 Hz)

#### **0957-2290**

- Įvesties įtampa: 200–240 V kintamoji srovė (+/- 10 %)
- Įvesties dažnis: 50/60 Hz (+/- 3 Hz)

#### **0957-2398**

- Įvesties įtampa: 100–240 V kintamoji srovė (+/- 10 %)
- Įvesties dažnis: 50/60 Hz (+/- 3 Hz)

**Pastaba** Naudokite tik HP pateikiamą maitinimo adapterį.

#### **Kasečių išeiga**

Aplankykite [www.hp.com/go/learnaboutsupplies,](http://www.hp.com/go/learnaboutsupplies) kur rasite daugiau informacijos apie apskaičiuotą kasečių išeigą.

#### **Garsinė informacija**

Jei turite prieigą prie interneto, galite gauti garsinio pavidalo informaciją iš HP interneto svetainės. Eikite į [www.hp.com/support](http://www.hp.com/support).

### **Produkto aplinkos priežiūros programa**

"Hewlett-Packard" įsipareigojusi gaminti kokybiškus produktus aplinkai nekenkiančiu būdu. Projektuojant šį gaminį buvo paisoma perdirbimo galimybės. Užtikrinant gerą veikimą ir patikimumą buvo stengiamasi naudoti kuo mažiau skirtingų medžiagų. Nepanašios medžiagos buvo naudojamos taip, kad jas būtų lengva atskirti. Tvirtiklius ir kitus jungiamuosius elementus lengva rasti, pasiekti ir nuimti naudojant įprastus įrankius. Labai svarbios dalys buvo sukurtos taip, kad jas būtų lengva pasiekti, ardyti ir taisyti.

Daugiau informacijos rasite tinklalapyje "HP Commitment to the Environment" (HP įsipareigojimas saugoti aplinką):

[www.hp.com/hpinfo/globalcitizenship/environment/index.html](http://www.hp.com/hpinfo/globalcitizenship/environment/index.html)

Šiame skyriuje pateikiamos tokios temos:

- [Aplinkosaugos patarimai](#page-55-0)
- [Popieriaus naudojimas](#page-55-0)
- [Plastikin](#page-55-0)ės dalys
- Medžiagų [saugos duomen](#page-55-0)ų lapai
- [Perdirbimo programa](#page-55-0)
- HP rašalinių spausdintuvų eksploatacinių medžiagų [perdirbimo programa](#page-55-0)
- [Energijos suvartojimas](#page-55-0)
- [Miego režimas](#page-55-0)
- [Disposal of waste equipment by users in private households in the European Union](#page-56-0)
- Cheminė[s medžiagos](#page-56-0)
- Pavojingų medžiagų [apribojimas \(Ukraina\)](#page-56-0)

### <span id="page-55-0"></span>**Aplinkosaugos patarimai**

HP siekia padėti klientams mažiau teršti aplinką. HP toliau pateikia aplinkosaugos patarimus, kaip įvertinti jūsų spausdinimo įpročius ir sumažinti jų galimą įtaką aplinkos teršimui. Be specifinių šio produkto ypatybių, prašome apsilankyti "HP Eco Solutions" (HP aplinkosaugos sprendimai) svetainėje, kur rasite daugiau informacijos apie HP aplinkosaugos veiklą.

[www.hp.com/hpinfo/globalcitizenship/environment/](http://www.hp.com/hpinfo/globalcitizenship/environment/)

#### **Popieriaus naudojimas**

Šis gaminys pritaikytas naudoti perdirbtą popierių pagal standartus DIN 19309 ir EN 12281:2002.

### **Plastikinės dalys**

Plastikinės dalys, sveriančios daugiau kaip 25 gramus, paženklintos pagal tarptautinius standartus – tai padidina galimybę identifikuoti plastikines dalis, kurias, baigus eksploatuoti produktą, galima atiduoti perdirbti.

#### **Medžiagų saugos duomenų lapai**

Medžiagų saugos duomenų lapus (MSDS) galima gauti iš HP svetainės:

[www.hp.com/go/msds](http://www.hp.com/go/msds)

#### **Perdirbimo programa**

HP siūlo vis daugiau gaminių grąžinimo ir perdirbimo programų daugelyje šalių ar regionų ir bendradarbiauja su kai kuriais didžiausiais pasaulio elektroninės irangos perdirbimo centrais. HP saugo išteklius perparduodama kai kuriuos populiariausius savo gaminius. Daugiau informacijos apie HP gaminių perdirbimą ieškokite:

[www.hp.com/hpinfo/globalcitizenship/environment/recycle/](http://www.hp.com/hpinfo/globalcitizenship/environment/recycle/)

#### **HP rašalinių spausdintuvų eksploatacinių medžiagų perdirbimo programa**

HP yra įsipareigojusi saugoti aplinką. HP rašalinių spausdintuvų eksploatacinių medžiagų perdirbimo programa vykdoma daugelyje šalių ir (arba) regionų ir leidžia nemokamai perdirbti panaudotas spausdinimo ir rašalo kasetes. Daugiau informacijos ieškokite interneto svetainėje:

[www.hp.com/hpinfo/globalcitizenship/environment/recycle/](http://www.hp.com/hpinfo/globalcitizenship/environment/recycle/)

#### **Energijos suvartojimas**

"Hewlett-Packard" spausdinimo ir vaizdų kūrimo įranga, pažymėta "ENERGY STAR®" logotipu, atitinka JAV aplinkos apsaugos agentūros "ENERGY STAR" specifikacijas, nustatytas vaizdo kūrimo įrangai. Ant "ENERGY STAR" reikalavimus atitinkančių vaizdo kūrimo produktų yra tokia žyma:

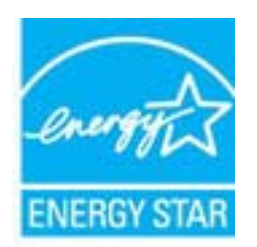

Išsamesnės informacijos apie "ENERGY STAR" reikalavimus atitinkantį vaizdo kūrimo produkto modelį rasite: [www.hp.com/go/energystar](http://www.hp.com/go/energystar)

#### **Miego režimas**

- Įrenginiui veikiant miego režimu, naudojama mažiau energijos.
- Po pradinės sąrankos spausdintuvo miego režimas įjungiamas po 5 minučių neveiklos.
- Trukmės iki miego režimo įjungimo keisti negalima.

# <span id="page-56-0"></span>**Disposal of waste equipment by users in private households in the European Union**

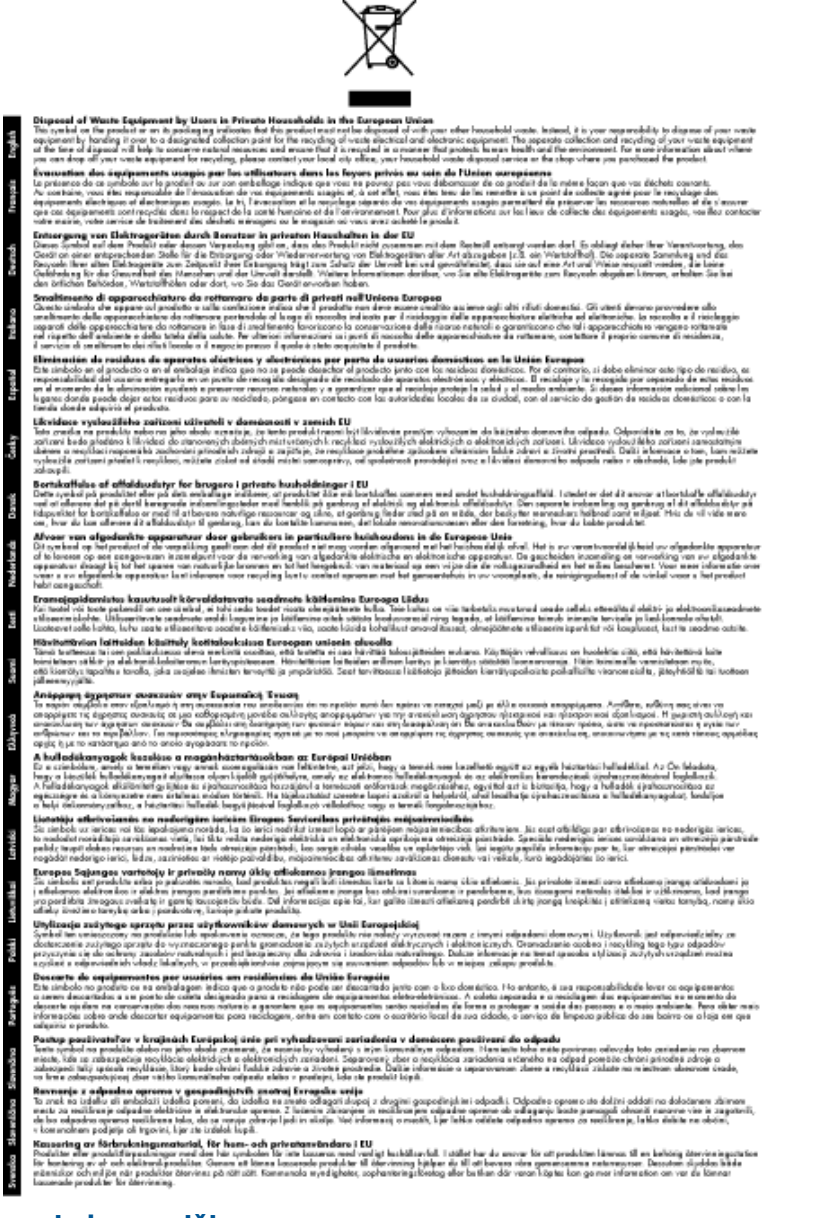

### **Cheminės medžiagos**

HP yra įsipareigojusi suteikti informciją apie produktuose naudojamas chemines medžiagas, kad atitiktų teisinius reikalavimus, pvz., REACH *(Europos Parlamento ir Tarybos direktyva EC nr.1907/2006)*. Šio produkto cheminės informacijos ataskaitą rasite: [www.hp.com/go/reach](http://www.hp.com/go/reach).

### **Pavojingų medžiagų apribojimas (Ukraina)**

### Технічний регламент щодо обмеження використання небезпечних речовин (Україна)

Обладнання відповідає вимогам Технічного регламенту щодо обмеження використання деяких небезпечних речовин в електричному та електронному обладнанні, затвердженого постановою Кабінету Міністрів України від 3 грудня 2008 № 1057

### <span id="page-57-0"></span>**Reglamentinės normos**

"HP Deskjet " 3510 series atitinka jūsų šalyje / regione reglamentuojančių agentūrų taikomus reikalavimus produktams.

Šiame skyriuje pateikiamos tokios temos:

- Reglamentinis modelio identifikavimo numeris
- **FCC** statement
- [Notice to users in Korea](#page-58-0)
- [VCCI \(Class B\) compliance statement for users in Japan](#page-58-0)
- [Notice to users in Japan about the power cord](#page-58-0)
- Europos Są[jungos reglamentin](#page-58-0)ė informacija
- [Reglamentiniai belaidžio ryšio patvirtinimai](#page-59-0)

### **Reglamentinis modelio identifikavimo numeris**

Kad būtų galima užtikrinti atpažinimą pagal normatyvus, šis produktas pažymėtas normatyviniu modelio numeriu. Šio gaminio normatyvinis modelio numeris yra VCVRA-1222. Šio numerio nereikėtų painioti su prekės pavadinimu ("HP Deskjet 3510 e-All-in-One" series ir kt.) arba su gaminio numeriu (CZ044, CX039, CX040, A6D69, A6D70, CZ279 ir A6R81 ir kt.).

### **FCC statement**

#### **FCC statement**

The United States Federal Communications Commission (in 47 CFR 15.105) has specified that the following notice be brought to the attention of users of this product.

This equipment has been tested and found to comply with the limits for a Class B digital device, pursuant to Part 15 of the FCC Rules. These limits are designed to provide reasonable protection against harmful interference in a residential installation. This equipment generates, uses and can radiate radio frequency energy and, if not installed and used in accordance with the instructions, may cause harmful interference to radio communications. However, there is no quarantee that interference will not occur in a particular installation. If this equipment does cause harmful interference to radio or television reception, which can be determined by turning the equipment off and on, the user is encouraged to try to correct the interference by one or more of the following measures:

- Reorient the receiving antenna.
- Increase the separation between the equipment and the receiver.
- $\overline{a}$ Connect the equipment into an outlet on a circuit different from that to which the receiver is connected.
- Consult the dealer or an experienced radio/TV technician for help.

For further information, contact:

Manager of Corporate Product Regulations Hewlett-Packard Company 3000 Hanover Street Palo Alto, Ca 94304 (650) 857-1501

Modifications (part 15.21)

The FCC requires the user to be notified that any changes or modifications made to this device that are not expressly approved by HP may void the user's authority to operate the equipment.

This device complies with Part 15 of the FCC Rules. Operation is subject to the following two conditions: (1) this device may not cause harmful interference, and (2) this device must accept any interference received, including interference that may cause undesired operation.

### <span id="page-58-0"></span>**Notice to users in Korea**

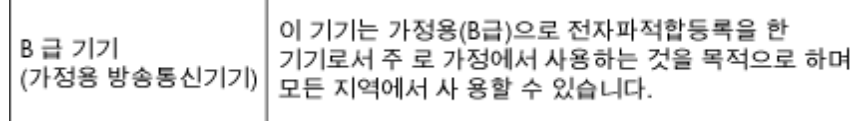

### **VCCI (Class B) compliance statement for users in Japan**

```
この装置は、クラスB情報技術装置です。この装置は、家庭環境で使用することを目的として
いますが、この装置がラジオやテレビジョン受信機に近接して使用されると、受信障害を引き
起こすことがあります。取扱説明書に従って正しい取り扱いをして下さい。
```
VCCI-B

### **Notice to users in Japan about the power cord**

```
製品には、同梱された電源コードをお使い下さい。
同梱された電源コードは、他の製品では使用出来ません。
```
### **Europos Sąjungos reglamentinė informacija**

Produktai, kurie paženklinti CE ženklu, atitinka šias ES direktyvas:

- Žemos įtampos direktyva 2006/95/EB
- Elektromagnetinio suderinamumo direktyva 2004/108/EB
- Ekologiško dizaino direktyva 2009/125/EB, kur taikoma

Produktas atitinka CE nuostatas, jeigu naudoja tinkamą, CE ženklu pažymėtą AC maitinimo šaltinį, kuris yra pateiktas HP.

Jeigu šis produktas atlieka telekomunikacines funkcijas, tuomet laikomasi šių esminių ES direktyvų reikalavimų:

• R&TTE direktyva 1999/5/EB

Šių direktyvų laikymasis nurodo suderinamumą su darniaisiais Europos standartais (europinėmis normomis), kurie išvardinti ES Atitikties deklaracijoje, Direktyvos produktui arba produktų šeimai išduotais HP, juos (tik anglų kalba) rasite gaminio dokumentacijoje arba šioje interneto svetainėje: [www.hp.com/go/certificates](http://www.hp.com/go/certificates) (paieškos laukelyje įrašykite produkto numerį).

Laikymasis yra nurodytas vienu iš nurodytų suderinamumo ženklų esančių ant produkto:

Telekomunikacinės funkcijos neatliekantiems produktams ir ES darniesiems produktams, atliekantiems telekomunikacinę funkciją, kaip  $\epsilon$ pavyzdžiui, "Bluetooth®" įrenginiai, kurie yra žemesnės nei 10 mW energijos klasės.

ES nedarniesiems telekomunikacijų produktams (jei taikoma, 4 valstybės sertifikavimo įstaigos skaičiai yra įterpiami tarp CE ir !).

<span id="page-59-0"></span>Atsižvelkite į reglamento etiketę, pateiktą ant produkto.

Šiame produkte esančios telekomunikacijų funkcijos gali būti naudojamos šiuose ES ir Europos laisvosios prekybos asociacijos šalyse: Airija, Austrija, Belgija, Bulgarija, Čekijos Respublika, Danija, Estija, Graikija, Islandija, Ispanija, Italija, Jungtinė Karalystė, Kipras, Latvija, Lenkija, Lichtenšteinas, Lietuva, Liuksemburgas, Malta, Nyderlandai, Norvegija, Portugalija, Prancūzija, Rumunija, Slovakijos Respublika, Slovėnija, Suomija, Švedija, Šveicarija, Vengrija ir Vokietija.

Telefono jungtis (ne visuose produktuose) skirta prisijungti prie analoginių telefono tinklų.

#### **Produktai turintys belaidžius LAN įrenginius**

• Kai kurios šalys turi specifinius įsipareigojimus arba individualius reikalavimus dėl naudojimosi belaidžiais LAN tinklais, kaip pavyzdžiui, naudojimas tik uždarose patalpose arba ryšio kanalo apribojimai. Įsitikinkite, kad belaidžio tinklo šalies nuostatos yra teisingos.

#### **Prancūzija**

• Belaidžio LAN produkto darbui 2,4 GHz režimu taikomi šie apribojimai: Ši įranga gali būti naudojama patalpose, visam 2400-2483,5 MHz dažnių juostos spektrui (1-13 kanalai). Naudojant lauke, galimas 2400-2454 MHz dažnių juostos spektras (1-7 kanalai). Naujausius reikalavimus rasite [www.arcep.fr.](http://www.arcep.fr)

Jei turite klausimų dėl reglamento, susisiekite su:

Hewlett-Packard GmbH, Dept./MS: HQ-TRE, Herrenberger Strasse 140, 71034 Boeblingen, GERMANY (VOKIETIJA)

#### **Reglamentiniai belaidžio ryšio patvirtinimai**

Šiame skyriuje pateikiama tokia reglamentinė informacija apie belaidžio ryšio gaminius:

- Exposure to radio frequency radiation
- Notice to users in Brazil
- **[Notice to users in Canada](#page-60-0)**
- [Notice to users in Mexico](#page-60-0)
- **[Notice to users in Taiwan](#page-61-0)**

#### **Exposure to radio frequency radiation**

#### **Exposure to radio frequency radiation**

**Caution** The radiated output power of this device is far below the FCC radio frequency exposure limits. Nevertheless, the device shall be used in such a manner that the potential for human contact during normal operation is minimized. This product and any attached external antenna, if supported, shall be placed in such a manner to minimize the potential for human contact during normal operation. In order to avoid the possibility of exceeding the FCC radio frequency exposure limits, human proximity to the antenna shall not be less than 20 cm (8 inches) during normal operation.

#### **Notice to users in Brazil**

#### Aviso aos usuários no Brasil

Este equipamento opera em caráter secundário, isto é, não tem direito à protecão contra interferência prejudicial, mesmo de estações do mesmo tipo, e não pode causar interferência a sistemas operando em caráter primário. (Res.ANATEL 282/2001).

#### <span id="page-60-0"></span>**Notice to users in Canada**

#### Notice to users in Canada/Note à l'attention des utilisateurs canadiens

Under Industry Canada regulations, this radio transmitter may only operate using an antenna of a type and maximum (or lesser) gain approved for the transmitter by Industry Canada. To reduce potential radio interference to other users, the antenna type and its gain should be so chosen that the equivalent isotropically radiated power (e.i.r.p.) is not more than that necessary for successful communication.

This device complies with Industry Canada licence-exempt RSS standard(s). Operation is subject to the following two conditions: (1) this device may not cause interference, and (2) this device must accept any interference, including interference that may cause undesired operation of the device.

WARNING! Exposure to Radio Frequency Radiation The radiated output power of this device is below the Industry Canada radio frequency exposure limits. Nevertheless, the device should be used in such a manner that the potential for human contact is minimized during normal operation.

To avoid the possibility of exceeding the Industry Canada radio frequency exposure limits, human proximity to the antennas should not be less than 20 cm (8 inches).

Conformément au Règlement d'Industrie Canada, cet émetteur radioélectrique ne peut fonctionner au avec une antenne d'un type et d'un aain maximum (ou moindre) approuvé par Industrie Canada. Afin de réduire le brouillage radioélectrique potentiel pour d'autres utilisateurs, le type d'antenne et son gain doivent être choisis de manière à ce que la puissance isotrope rayonnée équivalente (p.i.r.e.) ne dépasse pas celle nécessaire à une communication réussie.

Cet appareil est conforme aux normes RSS exemptes de licence d'Industrie Canada. Son fonctionnement dépend des deux conditions suivantes : (1) cet appareil ne doit pas provoquer d'interférences nuisibles et (2) doit accepter toutes interférences reçues, y compris des interférences pouvant provoquer un fonctionnement non souhaité de l'appareil.

AVERTISSEMENT relatif à l'exposition aux radiofréquences. La puissance de rayonnement de cet appareil se trouve sous les limites d'exposition de radiofréquences d'Industrie Canada. Néanmoins, cet appareil doit être utilisé de telle sorte qu'il soit mis en contact le moins possible avec le corps humain.

Afin d'éviter le dépassement éventuel des limites d'exposition aux radiofréquences d'Industrie Canada, il est recommandé de maintenir une distance de plus de 20 cm entre les antennes et l'utilisateur.

#### **Notice to users in Mexico**

#### Aviso para los usuarios de México

La operación de este equipo está sujeta a las siguientes dos condiciones: (1) es posible que este equipo o dispositivo no cause interferencia perjudicial y (2) este equipo o dispositivo debe aceptar cualquier interferencia, incluyendo la que pueda causar su operación no deseada.

Para saber el modelo de la tarjeta inalámbrica utilizada, revise la etiqueta regulatoria de la impresora.

#### <span id="page-61-0"></span>**Notice to users in Taiwan**

### 低功率電波輻射性電機管理辦法

#### 第十二條

經型式認證合格之低功率射頻電機,非經許可,公司、商號或使用者均不得擅自變更頻<br>率、加大功率或變更設計之特性及功能。

#### 第十四條

低功率射频電機之使用不得影響飛航安全及干擾合法通信;經發現有干擾現象時,應立 即停用,並改善至無干擾時方得繼續使用。

前項合法通信,指依電信法規定作業之無線電通信。低功率射頻電機須忍受合法通信或<br>工業、科學及醫藥用電波輻射性電機設備之干擾。

# <span id="page-62-0"></span>**Rodykl ė**

#### **A**

aplinka aplinkos techniniai duomenys [52](#page-53-0) Produkto aplinkos prieži ūros programa [53](#page-54-0)

#### **G**

garantija [49](#page-50-0)

#### **K**

kopijuoti techniniai duomenys [52](#page-53-0)

#### **M**

mygtukai, valdymo skydelis [6](#page-7-0)

#### **N**

nuskaityti nuskaitymo techniniai duomenys [52](#page-53-0)

#### **P**

Pagalbos procesas [48](#page-49-0) pagalbos telefonas [48](#page-49-0) pasibaigus technin ės pagalbos laikotarpiui [49](#page-50-0) perdirbti rašalo kaset ės [54](#page-55-0) popierius rekomenduojamos r ūšys [19](#page-20-0)

#### **R**

reglamentin ės normos belaidžio ryšio patvirtinimai [58](#page-59-0) normatyvinis modelio identifikacijos numeris [56](#page-57-0) reikalavimai sistemai [51](#page-52-0)

#### **S**

sąsajos kortelė [34](#page-35-0) sąsajos plokštė [33](#page-34-0) spausdinti techniniai duomenys [52](#page-53-0)

#### **T**

technin ė informacija aplinkos techniniai duomenys [52](#page-53-0) kopijavimo techniniai duomenys [52](#page-53-0) nuskaitymo techniniai duomenys [52](#page-53-0) reikalavimai sistemai [51](#page-52-0) spausdinimo techniniai duomenys [52](#page-53-0) Technin ės pagalbos telefonu laikotarpis Technin ės pagalbos laikotarpis [48](#page-49-0) tinklas sąsajos kortel ė [34](#page-35-0) s ąsajos plokšt ė [33](#page-34-0)

#### **V**

valdymo skydelis ypatyb ės [6](#page-7-0) mygtukai [6](#page-7-0) vartotoj ų palaikymo tarnyba garantija [49](#page-50-0)